# **医療機関等情報支援システム(G-MIS)** 操作マニュアル

令和5年6月

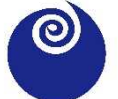

茨城県保健医療部感染症対策課

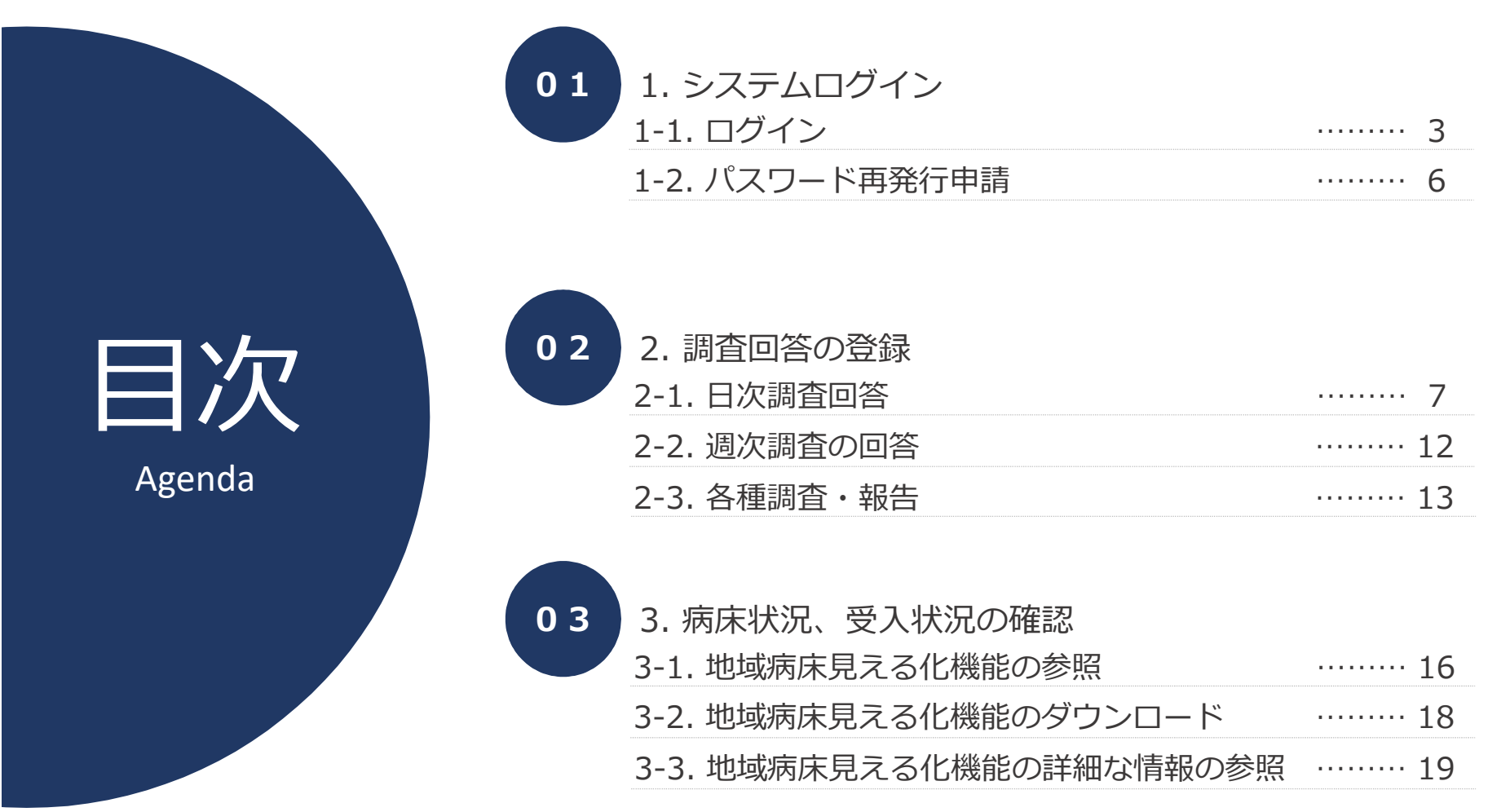

and the control of the control of the control of the control of the control of

and the control of the control of the control of the

\_\_\_\_\_\_\_

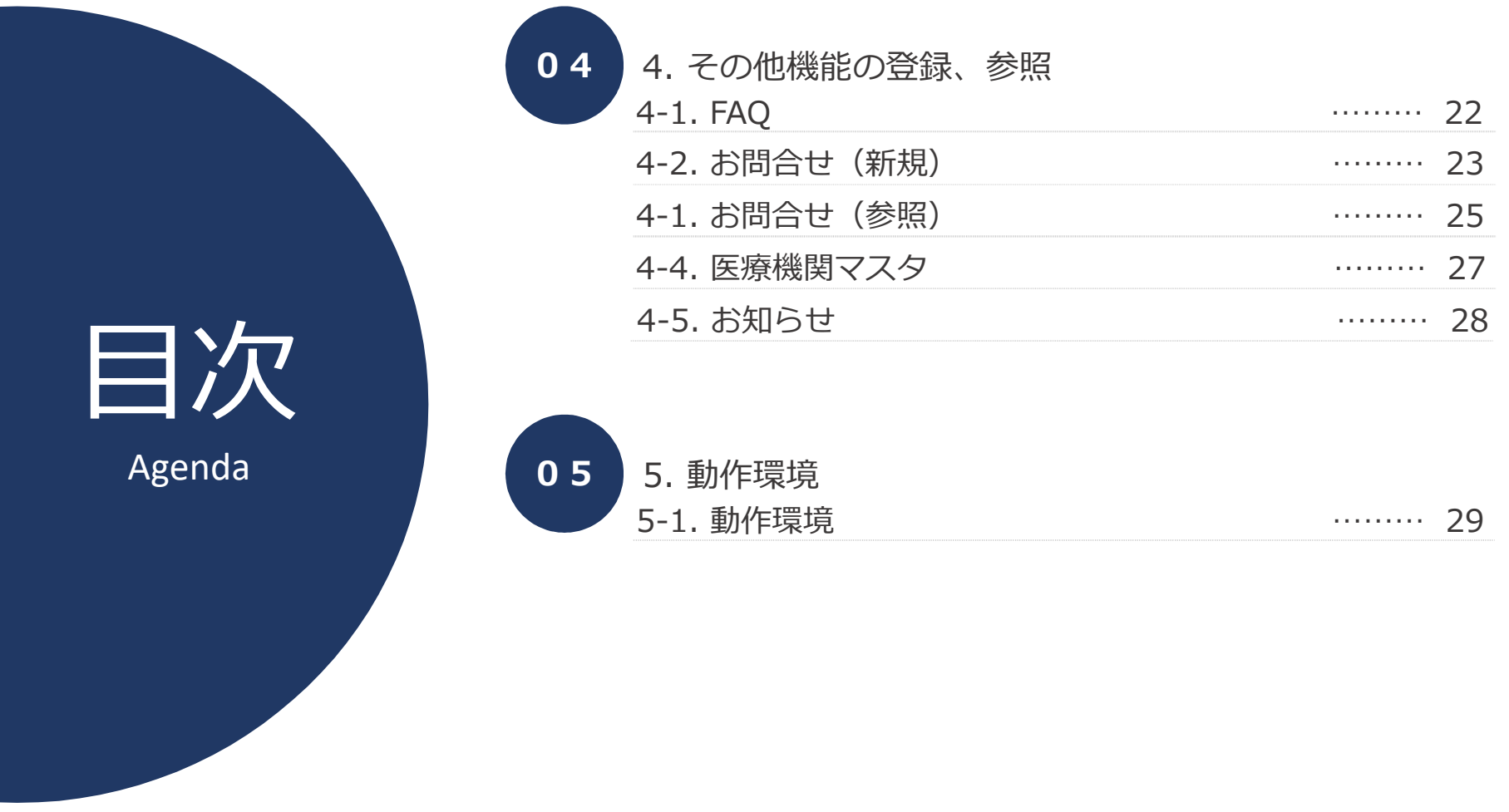

**Contract Contract Contract Contract** 

#### **1-1. ログイン**

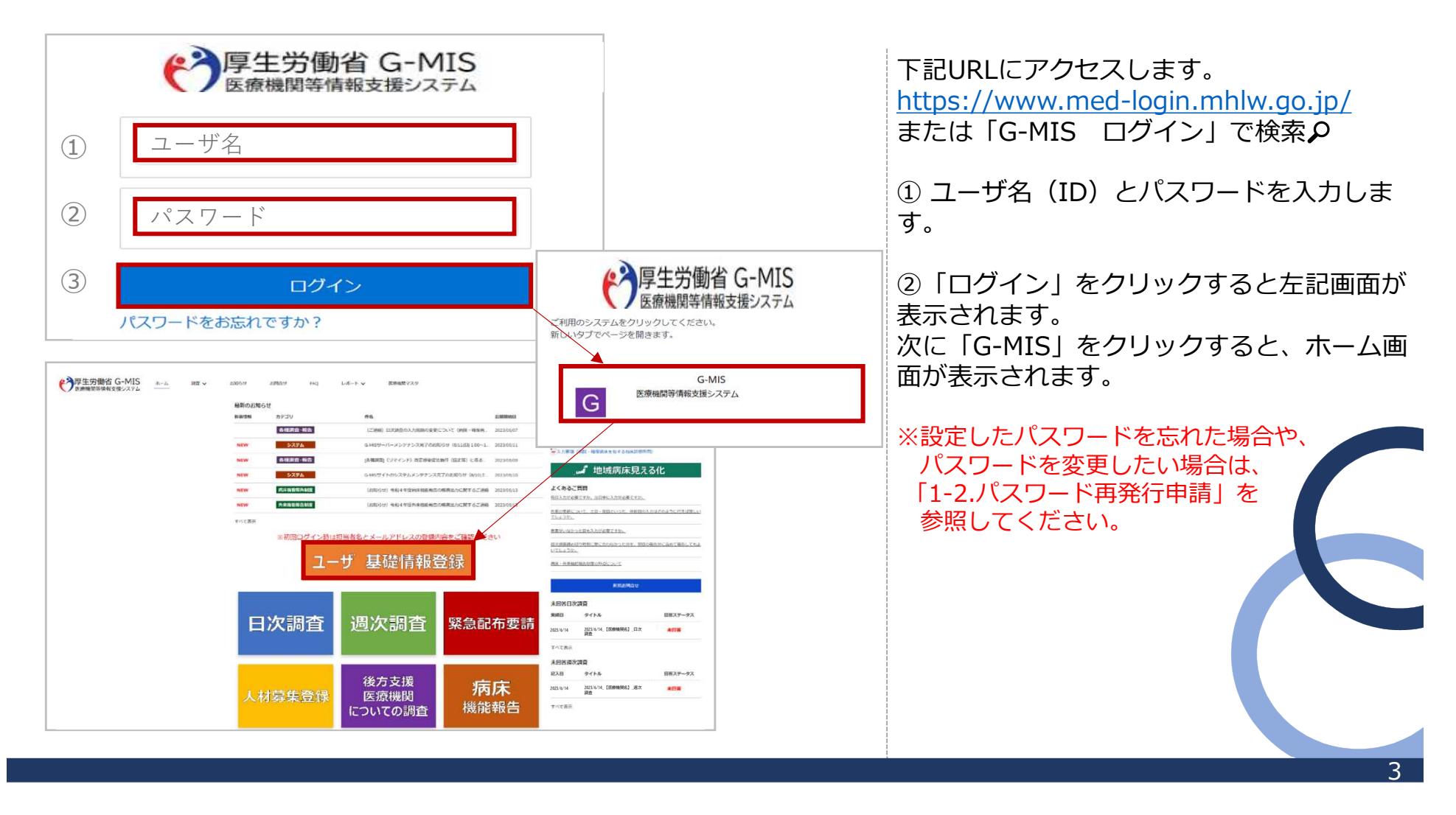

### **1-1. ポップアップブロック(補足:iPhoneでログインする際の留意点)**

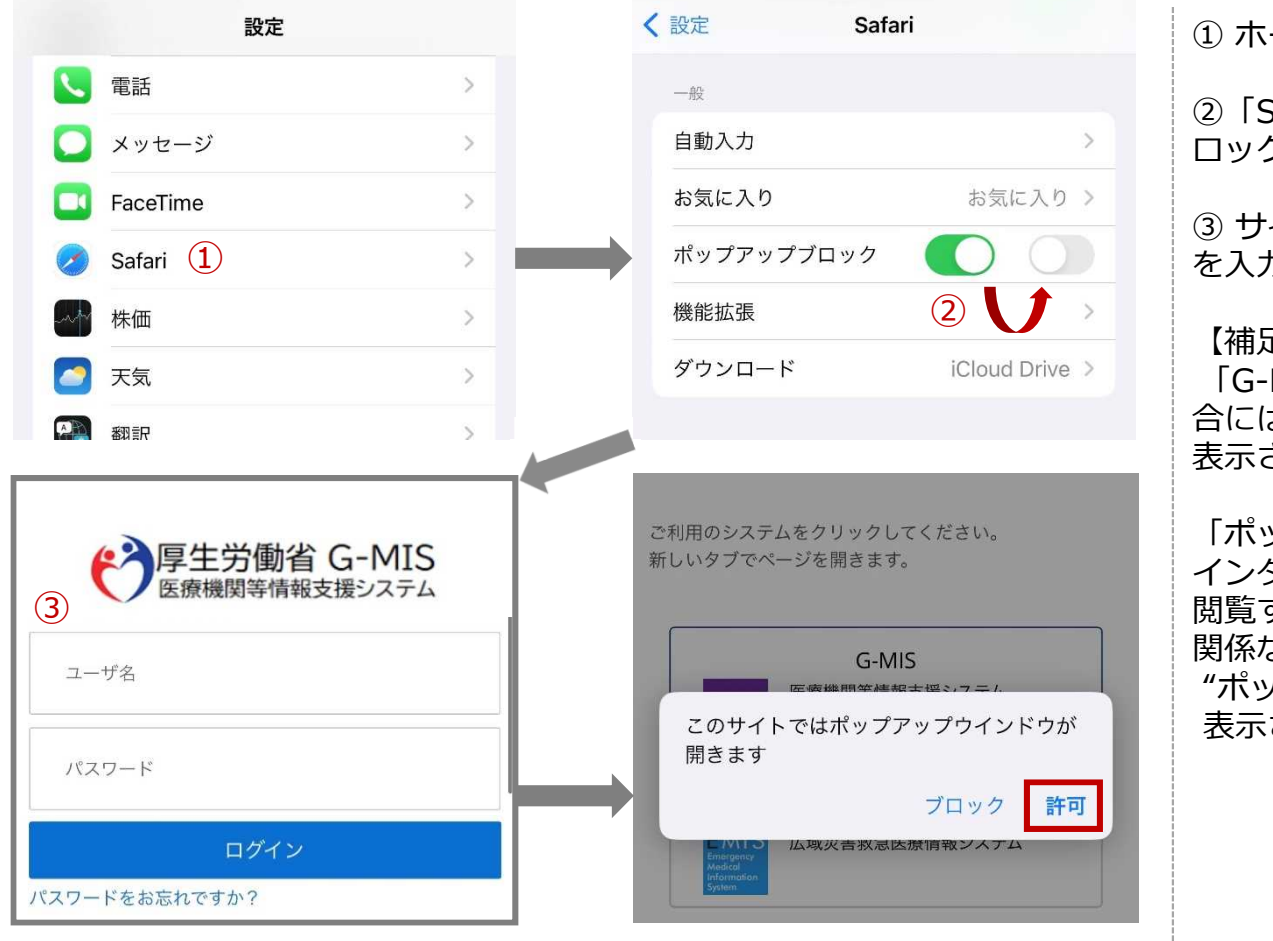

① ホーム画面から「設定」を開きます。

②「Safari」をタップし、「ポップアップブ ロック」を「オン」から「オフ」にします。

③ サイトにアクセスし、ユーザ名とパスワード を入力後「ログイン」をクリックします。

#### 【補足】

「G-MIS」をクリックしてポップがでてくる場 合には「許可」を選択することでホーム画面が 表示されます。

「ポップアップブロック」とは、 インターネットでWebサイトを 閲覧する際、ユーザーの意思に 関係なく出現する "ポップアップウィンドウ"を 表示させないための機能です。

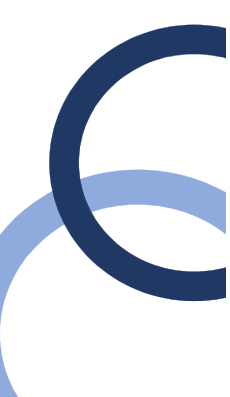

4

#### **1-1. ログイン(補足:初回にログインする際の操作)**

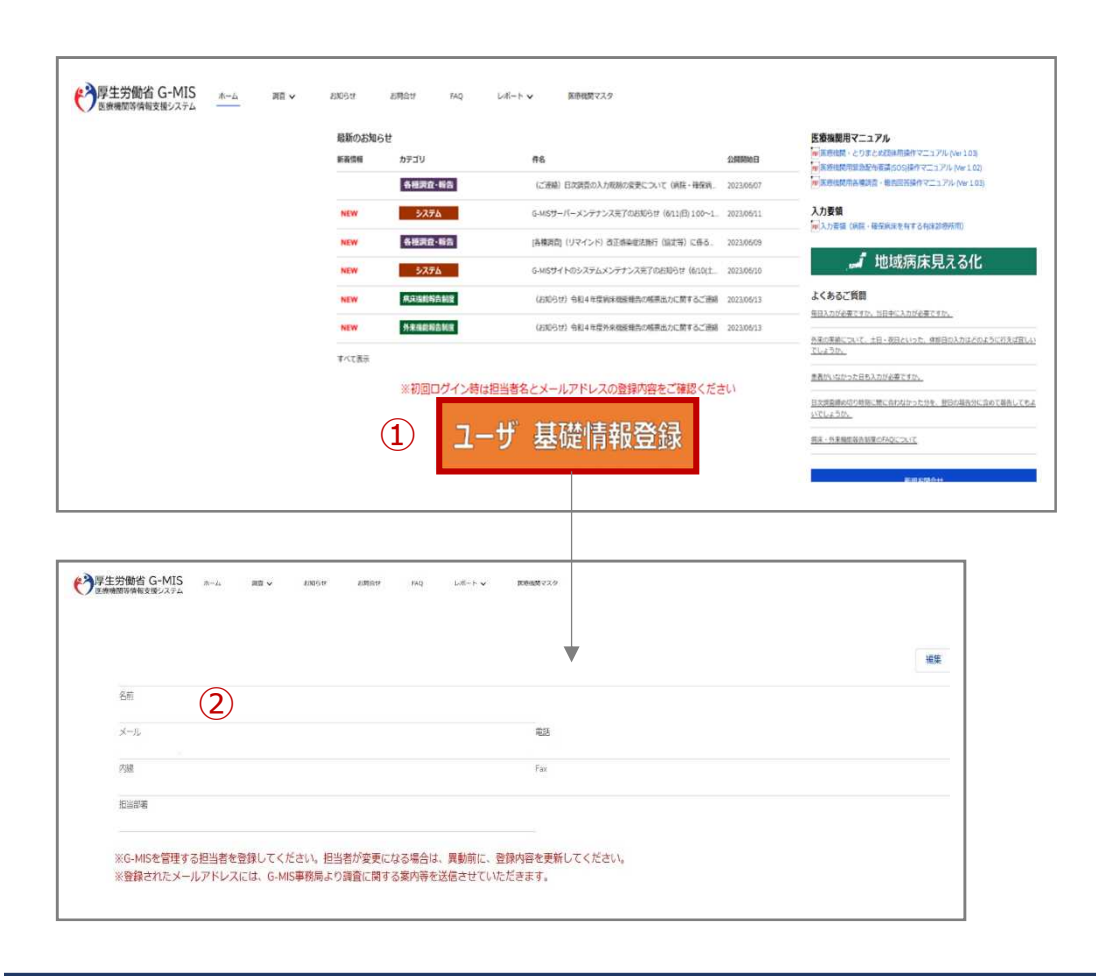

① ホーム画面から「ユーザ基礎情報登録」をクリックする と、編集画面が表示されます。

② 入力項目「メール」にご自身のメールアドレ スを登録してください。

今後、G-MIS事務局からのお知らせは、登録した メールアドレスにメールで配信されます。

### **1-2. パスワード再発行申請**

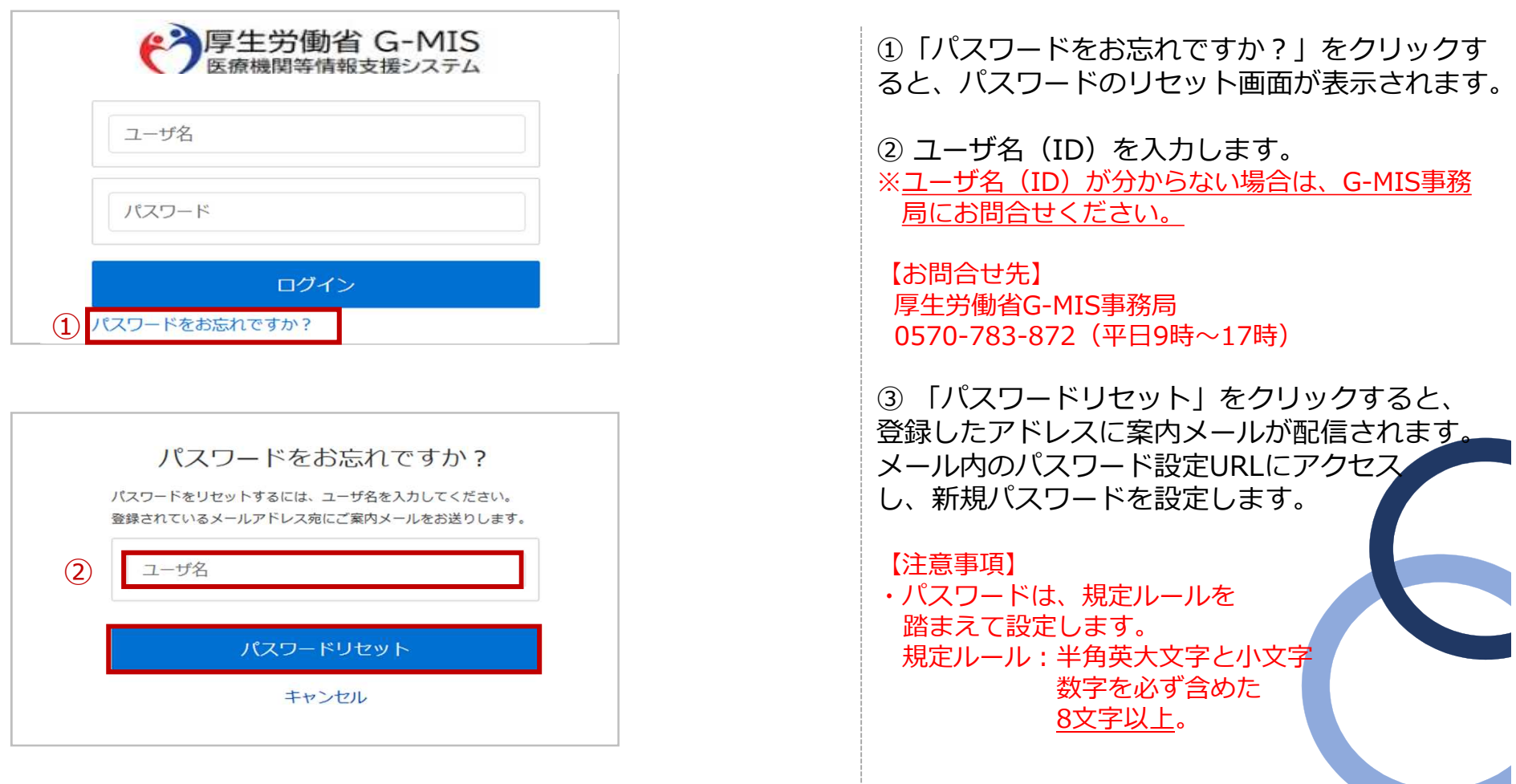

#### **2-1. 日次調査回答 実績日の翌13時までに入力してください。**

「日次調査」に回答するための手順は以下のとおりです。

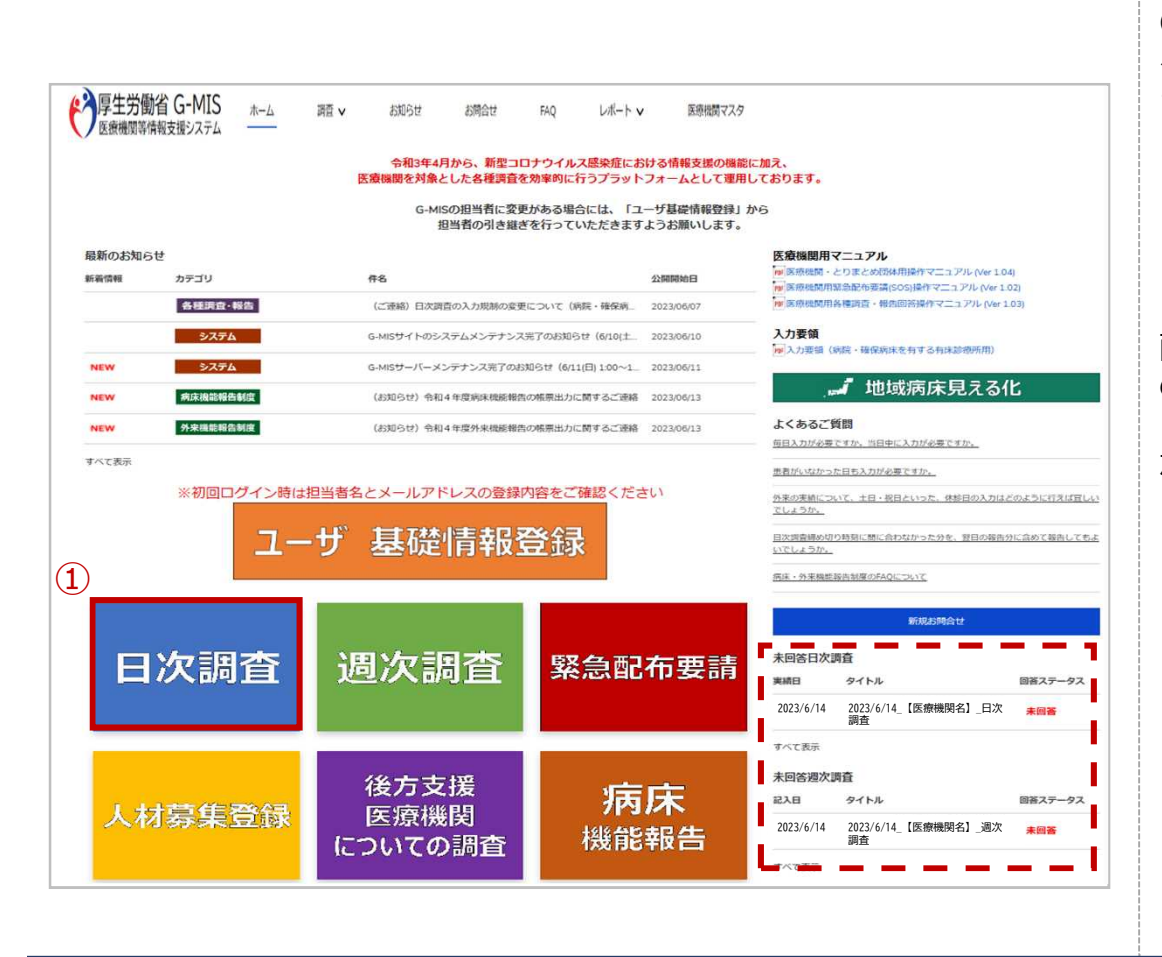

① ホーム画面から「日次調査」ボタンをクリッ クすると、データ一覧画面(P8-②)が表示され ます。

#### 【補足】 画面右下(赤枠破線部分)にある「未回答日次調査」 の部分にも、回答が必要な調査が表示されます。 「タイトル」をクリックすると、回答画面(P9-③) が表示されます。(P8-②は表示されません。)

### **2-1. 日次調査回答**

Г

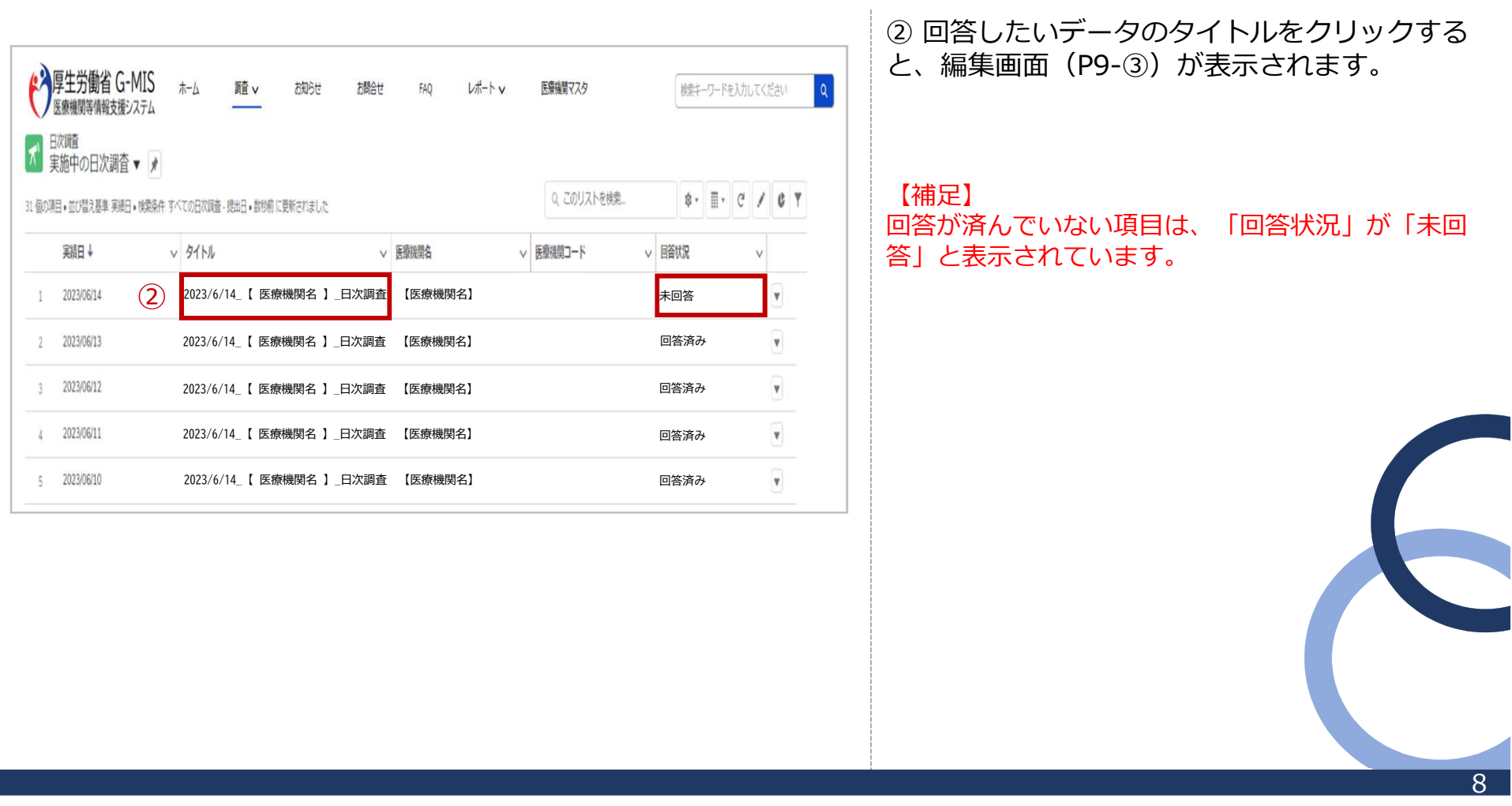

### **2-1. 日次調査回答**

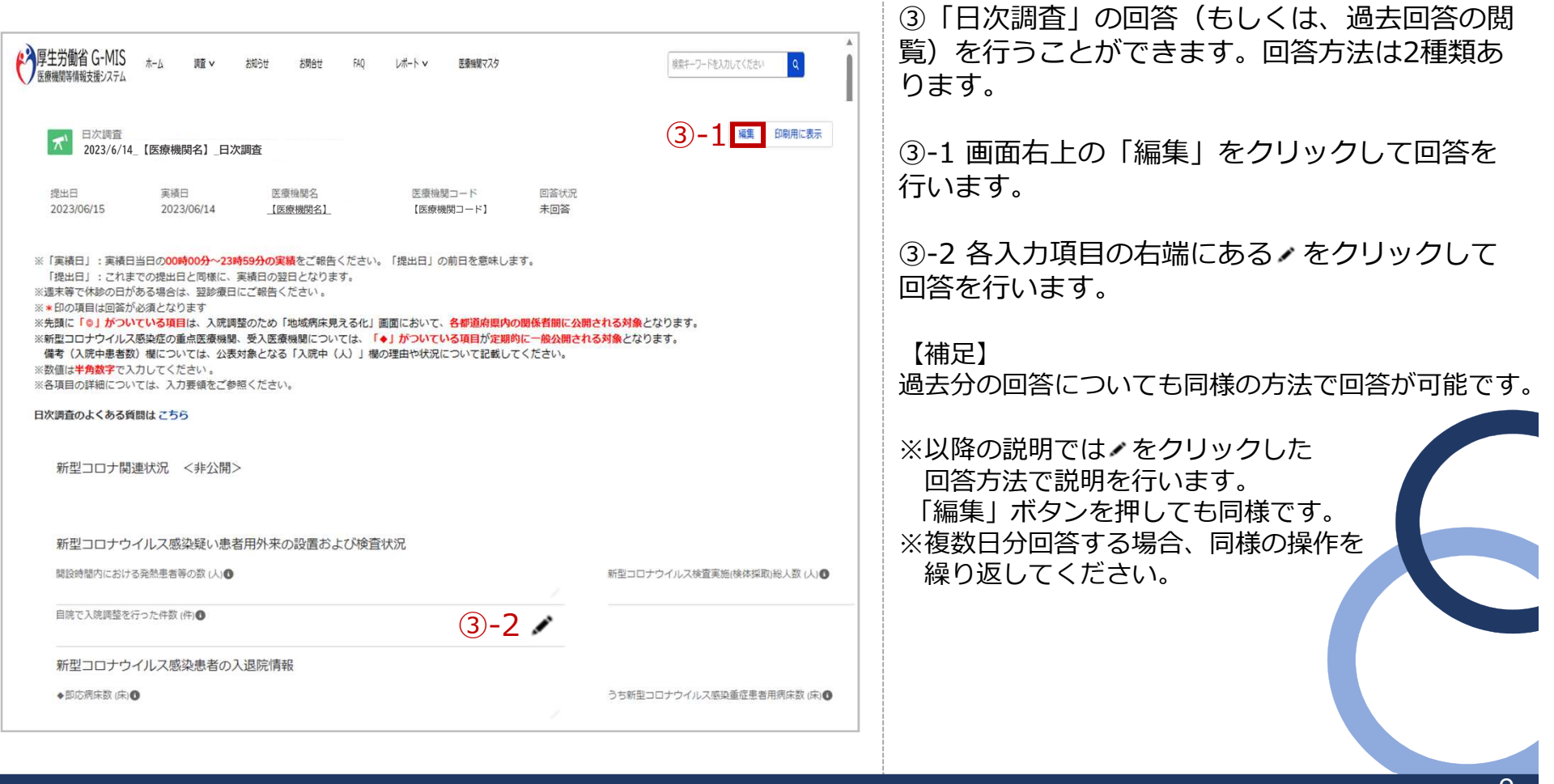

### **2-1. 日次調査回答**

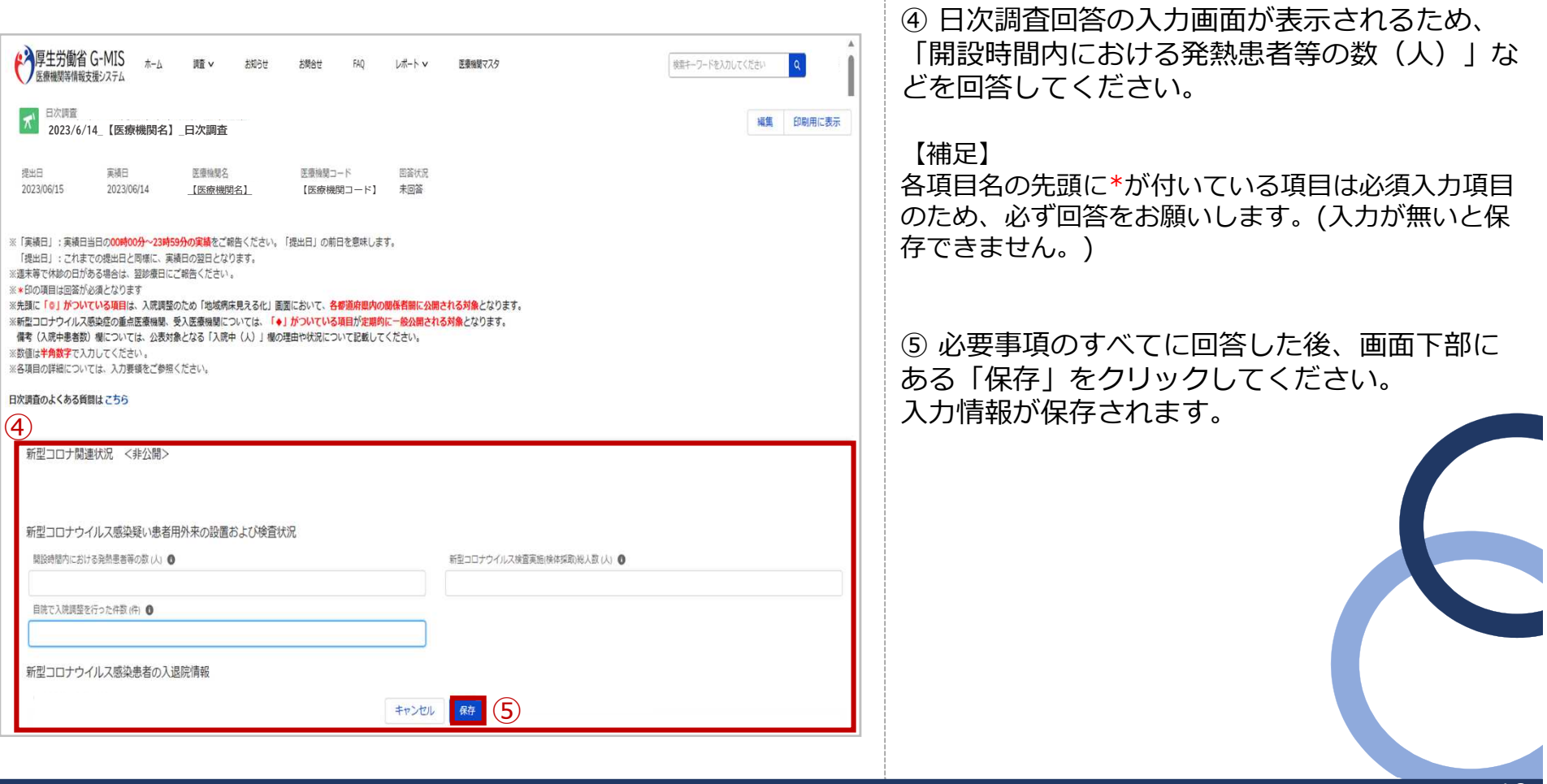

#### **2-1. 日次調査回答**

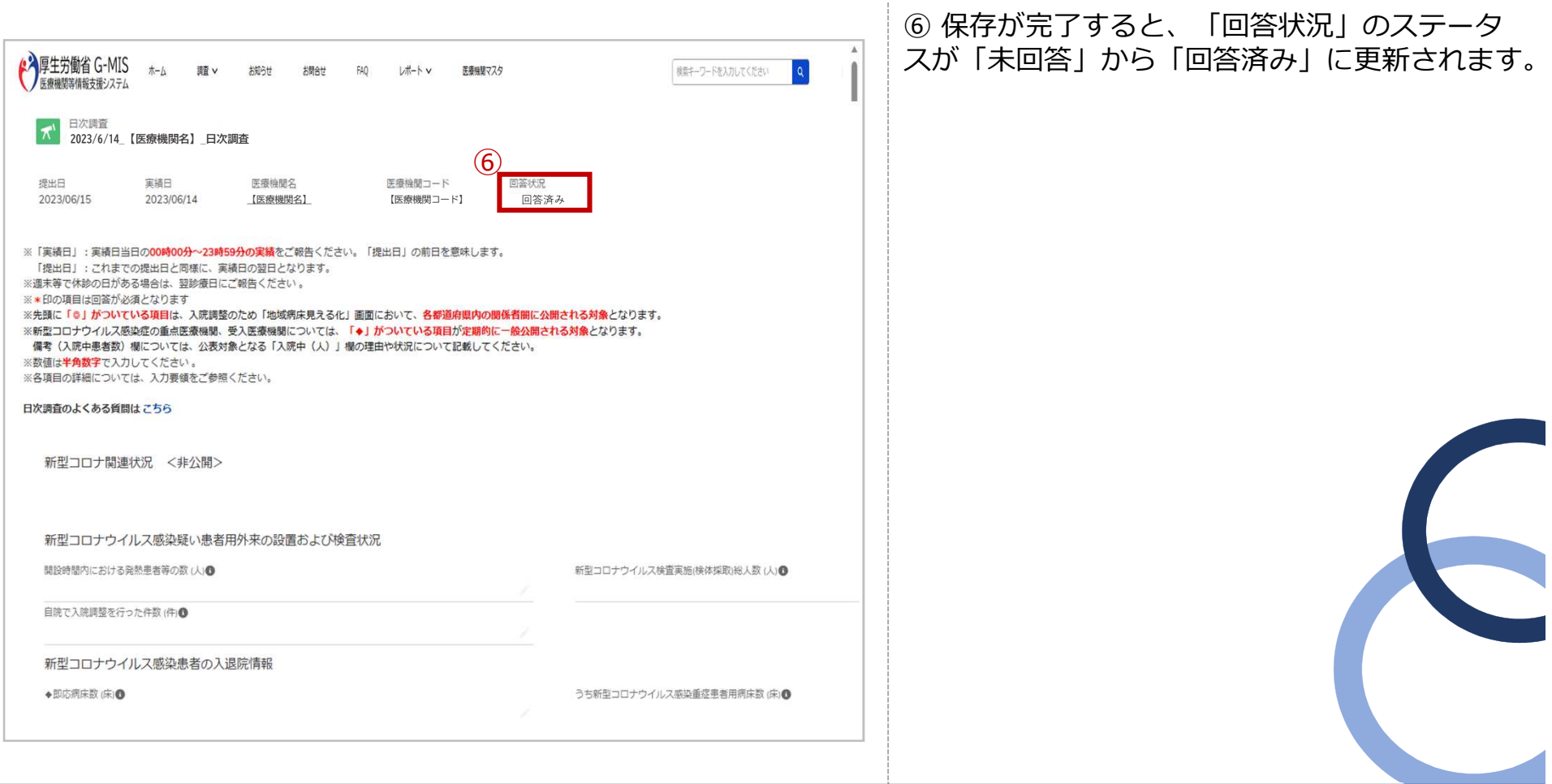

#### **2-2. 週次調査回答 毎週水曜日の13時までに入力してください。**

「週次調査」に回答するための手順は以下のとおりです。

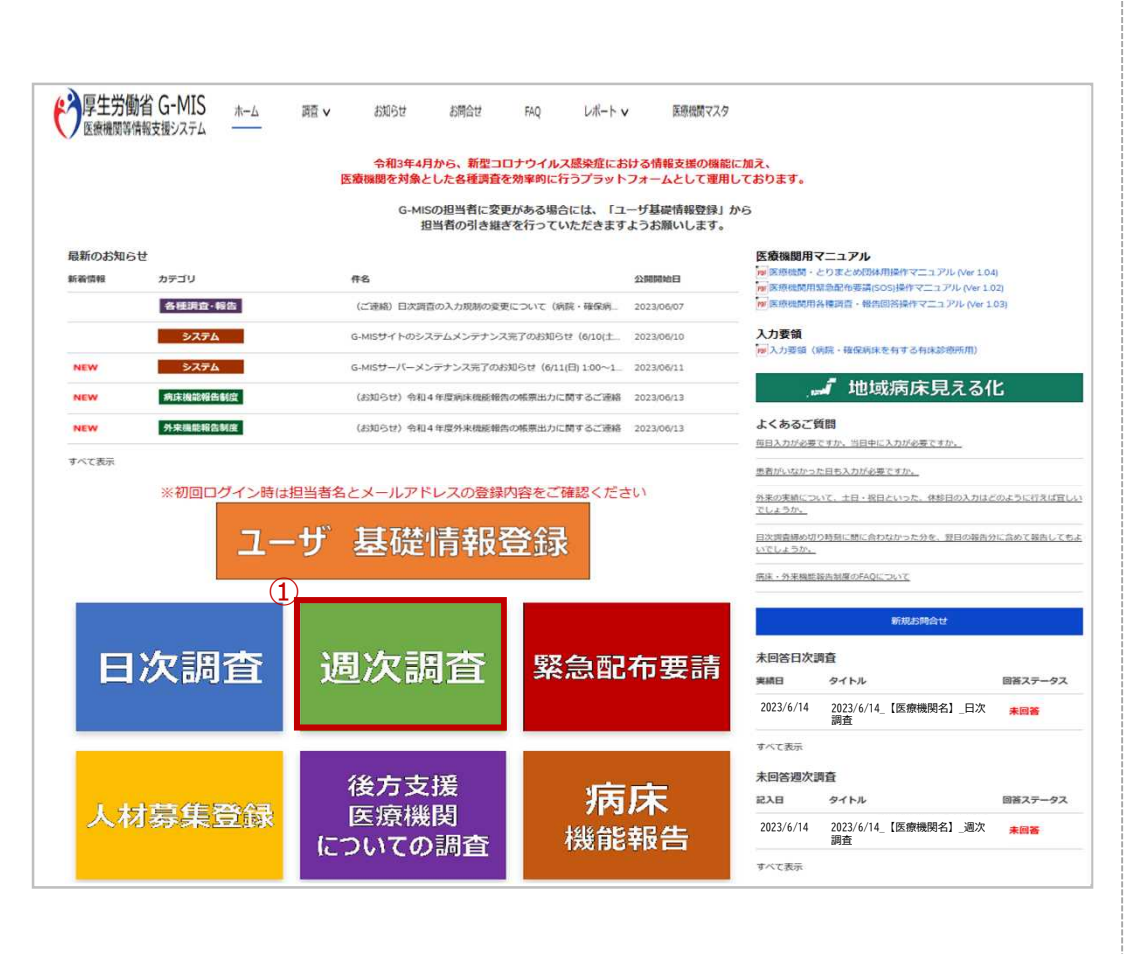

① ホーム画面から「週次調査」をクリックしま す。

※「週次調査」の操作手順は、「日次調査」の操作手 順と同様なため、「2-1.日次調査回答」を参照し てください。

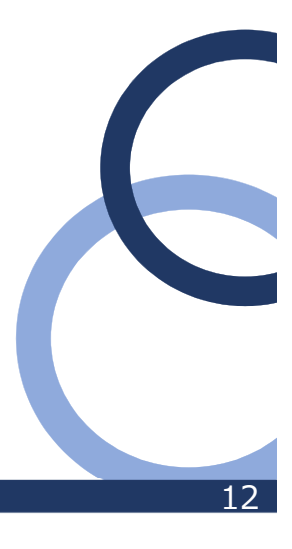

#### **2-3. 各種調査・報告**

「各種調査・報告」に回答するための手順は以下のとおりです。

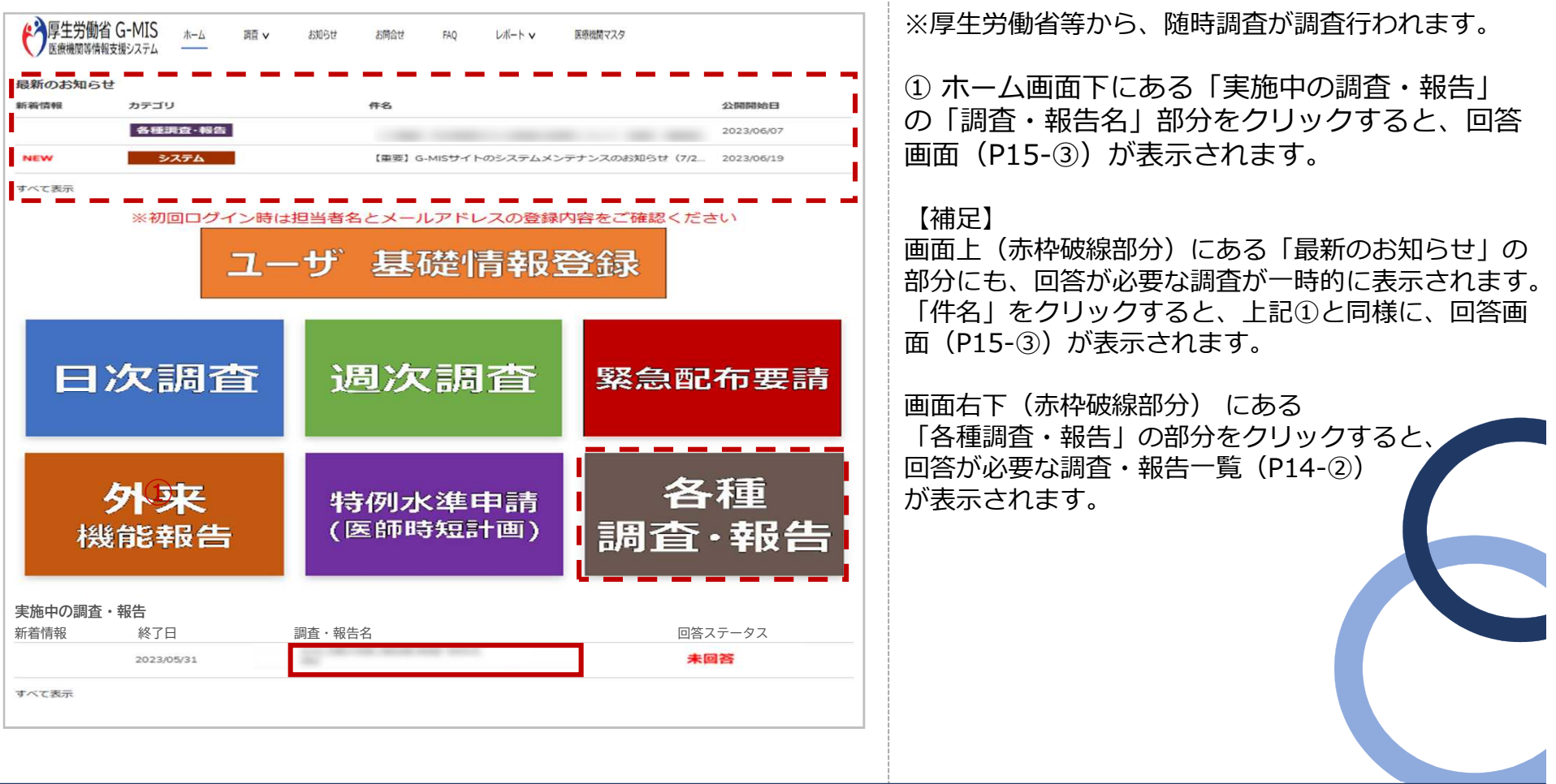

#### **2-3. 各種調査・報告**

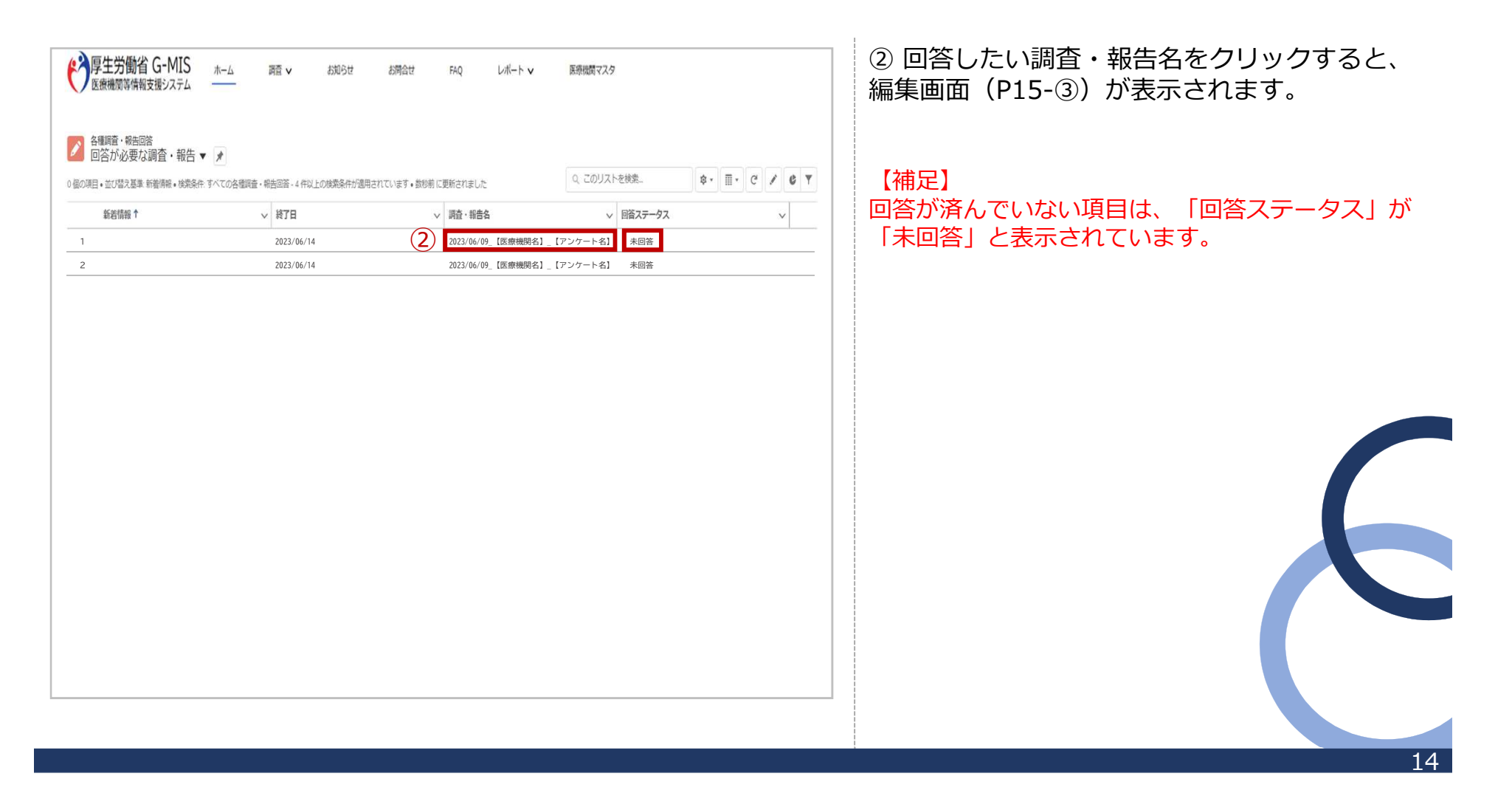

#### **2-3. 各種調査・報告**

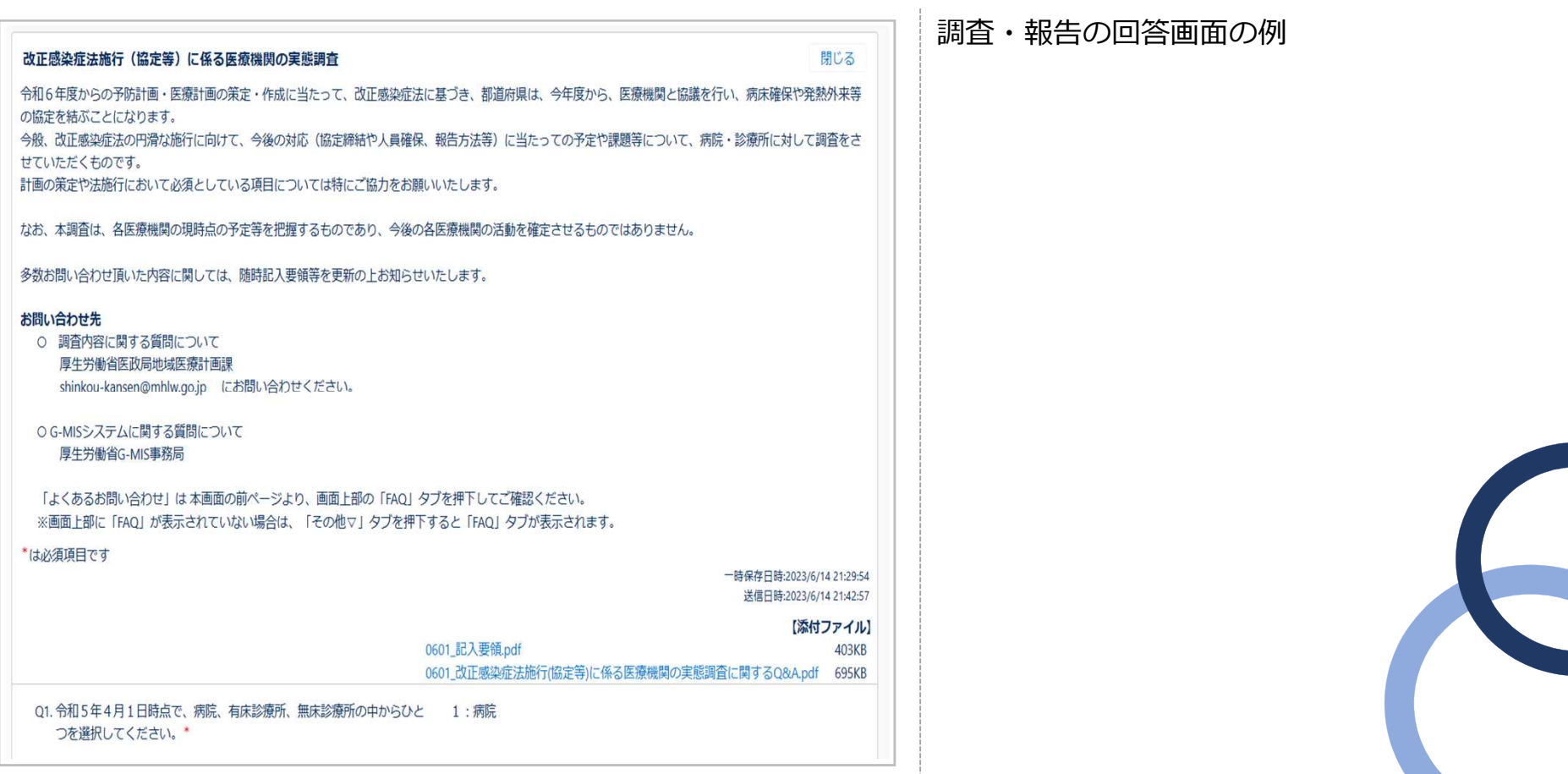

#### **3-1. 地域病床見える化機能の参照 入院調整に用いる機能です。**

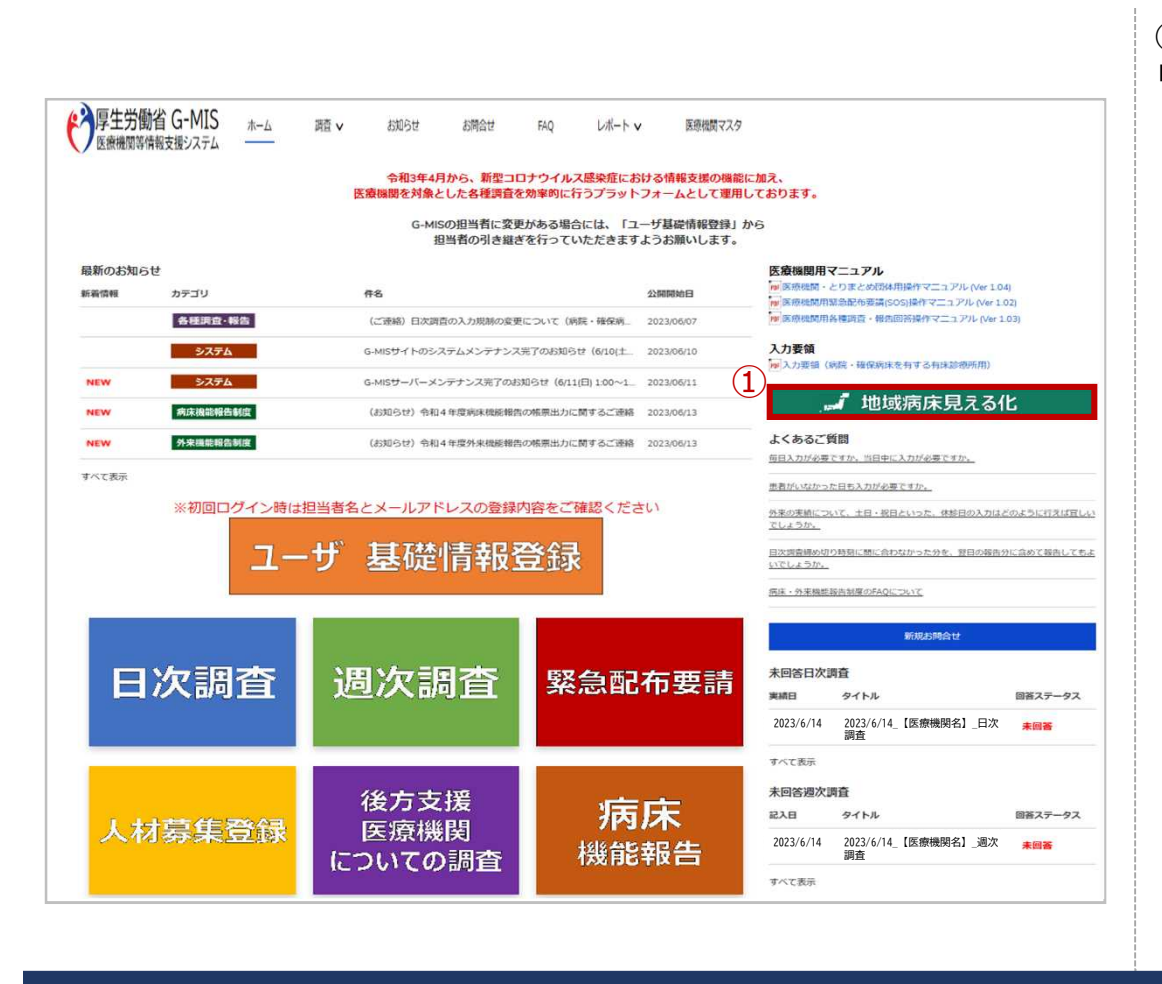

① ホーム画面から「地域病床見える化」をク リックします。

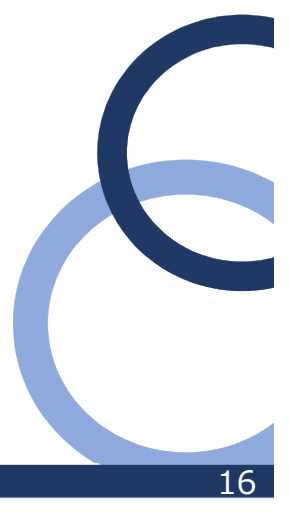

#### **3-1. 地域病床見える化機能の参照**

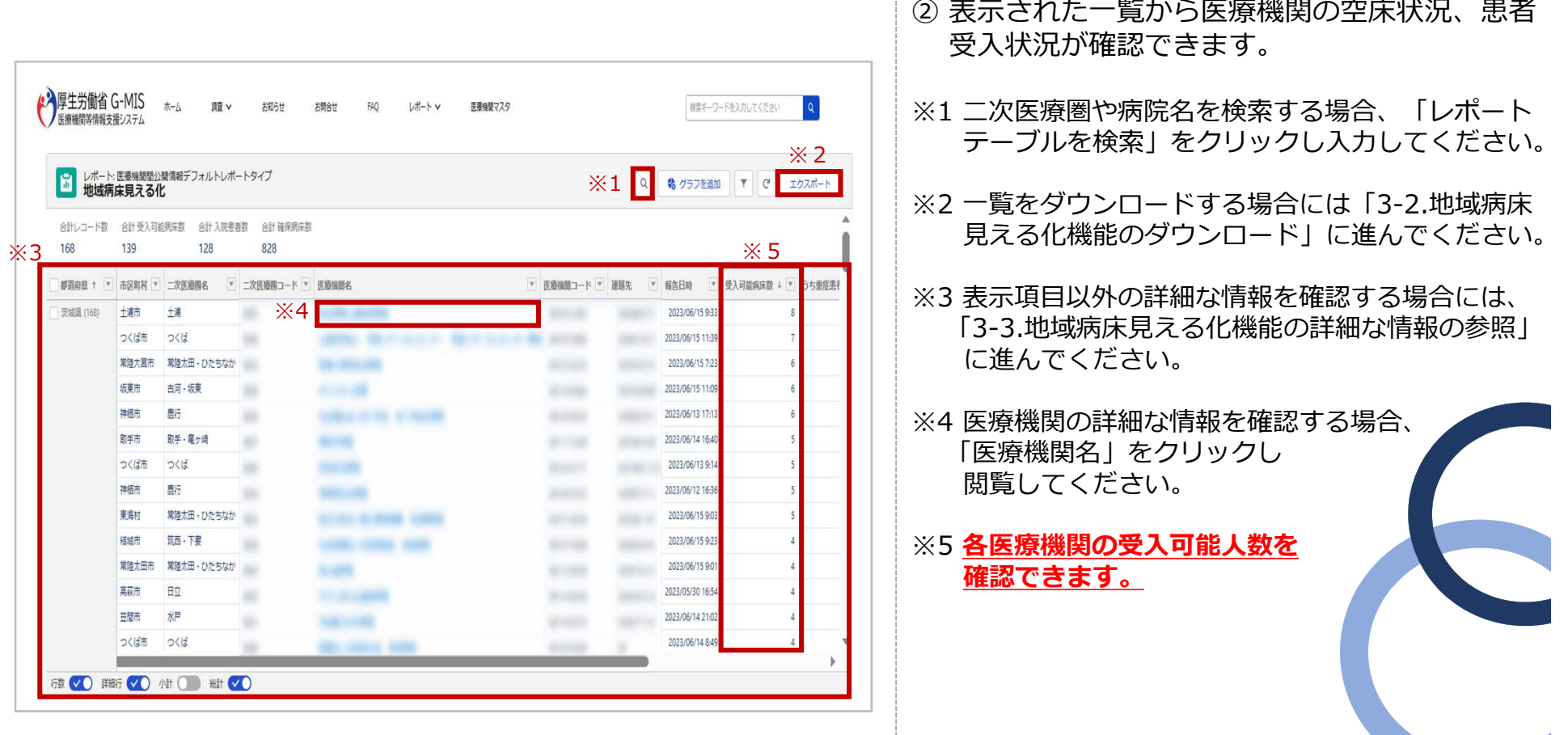

#### **3-2. 地域病床見える化機能のダウンロード**

地域病床の詳細情報をダウンロードするための手順は以下のとおりです。

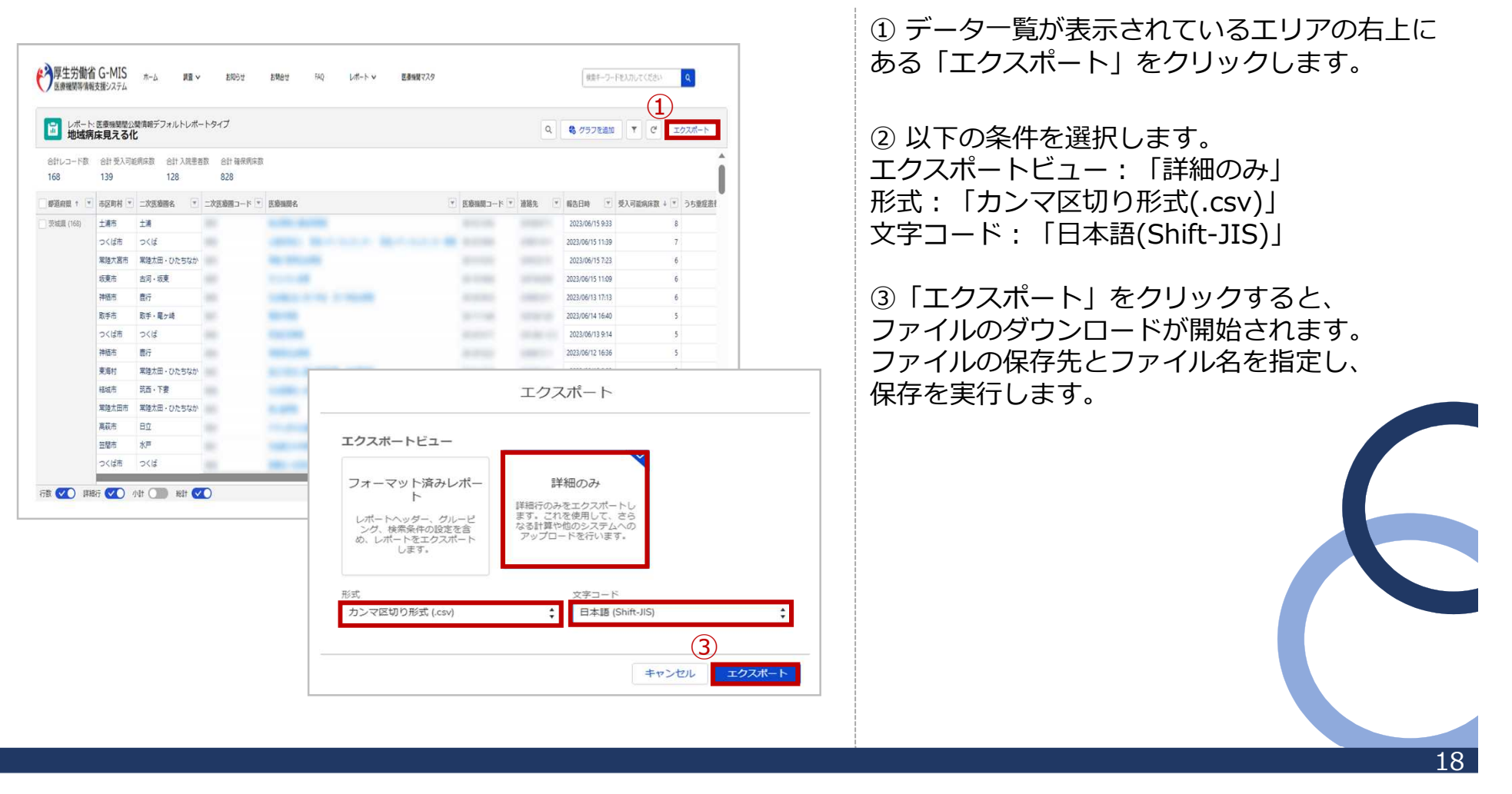

#### **3-3. 地域病床見える化機能の詳細な情報の参照**

地域病床のより詳細な情報を参照するための手順は以下のとおりです。

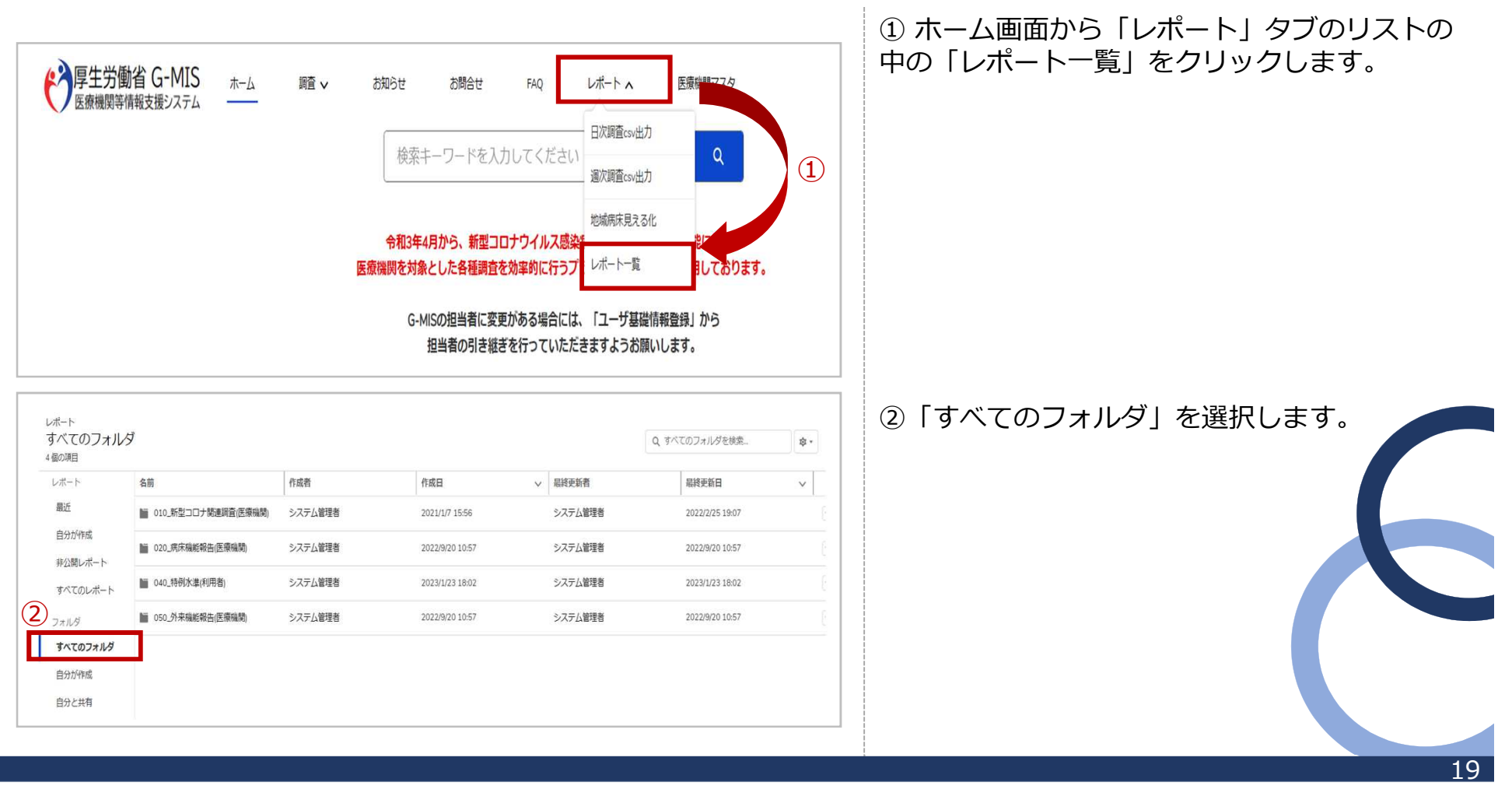

#### **3-3. 地域病床見える化機能の詳細な情報の参照**

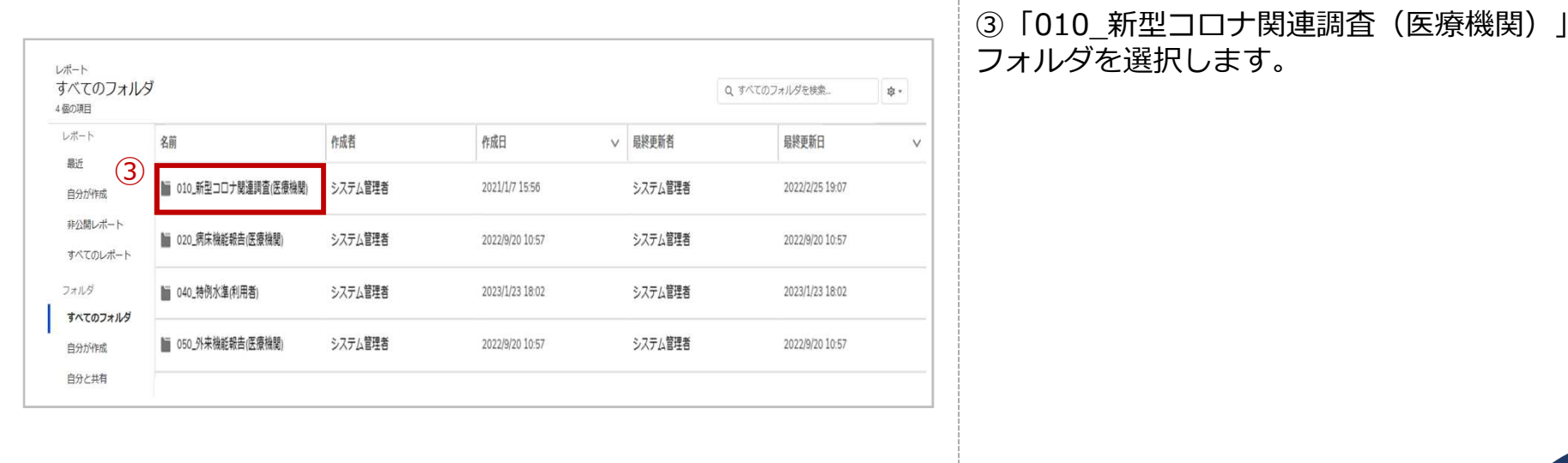

 $\overline{20}$ 

 $\frac{1}{2}$ 

#### **3-3. 地域病床見える化機能の詳細な情報の参照**

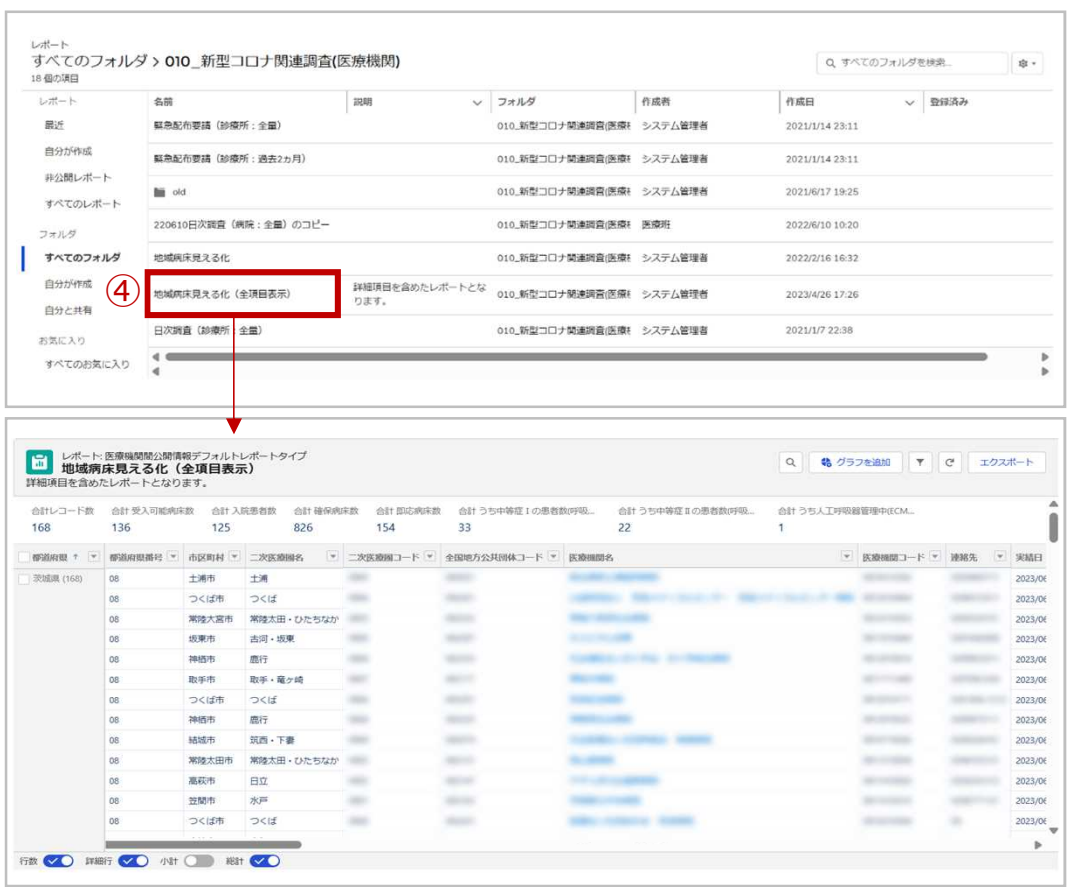

④ 「地域病床見える化(全項目表示)」をク リックすると、医療機関の所在地や症度別の入院 患者数が表示されます。

※エクスポートしたい場合には、「3-2.地域病床見え る化機能のダウンロード」をご確認ください。

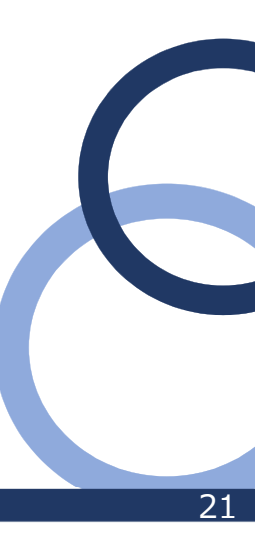

### **4-1. FAQ**

よくある質問(FAQ)を参照するための操作手順は、以下のとおりです。

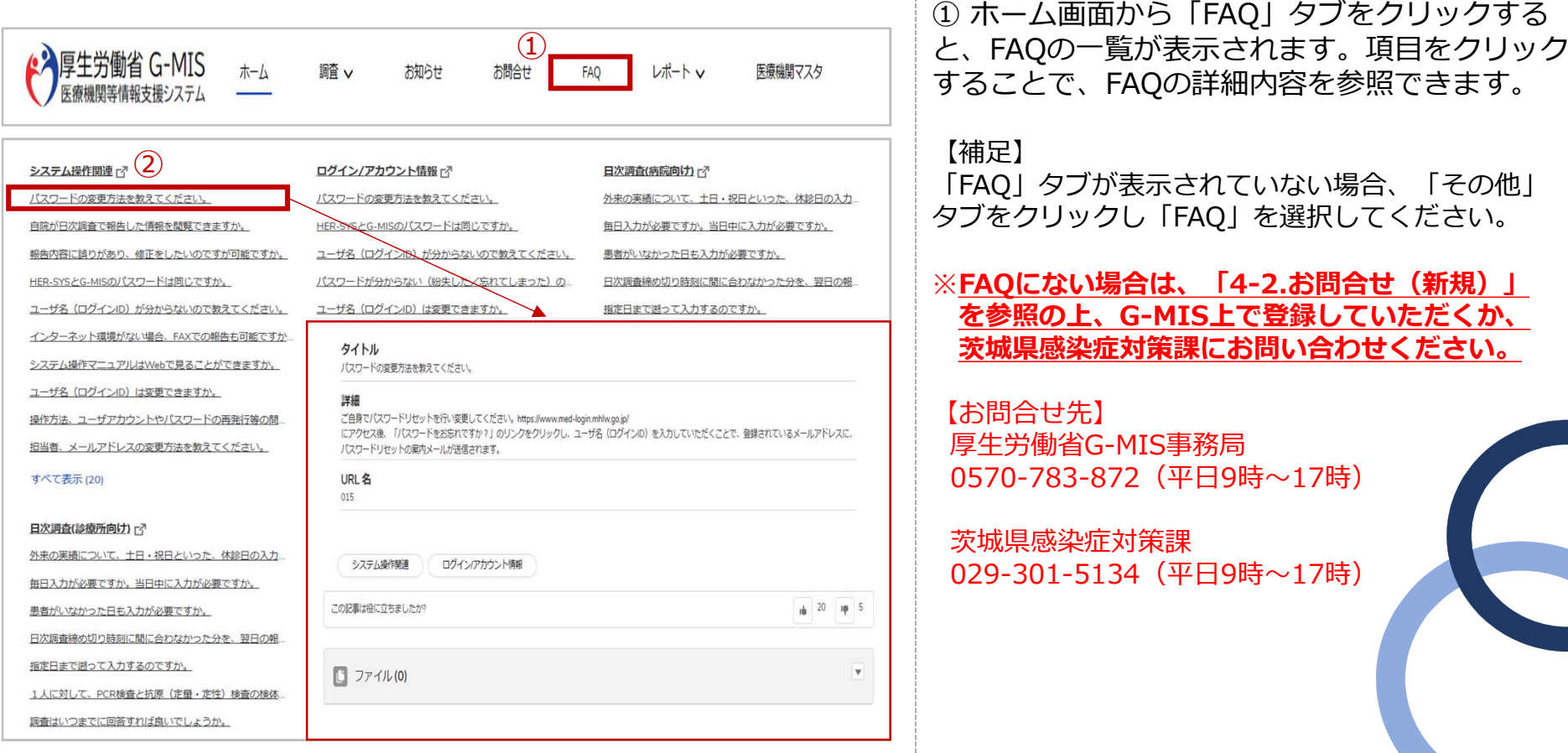

#### **4-2. お問合せ(新規)**

「お問合せ」機能では、G-MIS事務局にシステム操作方法等の質問ができます。操作手順は以下のとおりです。

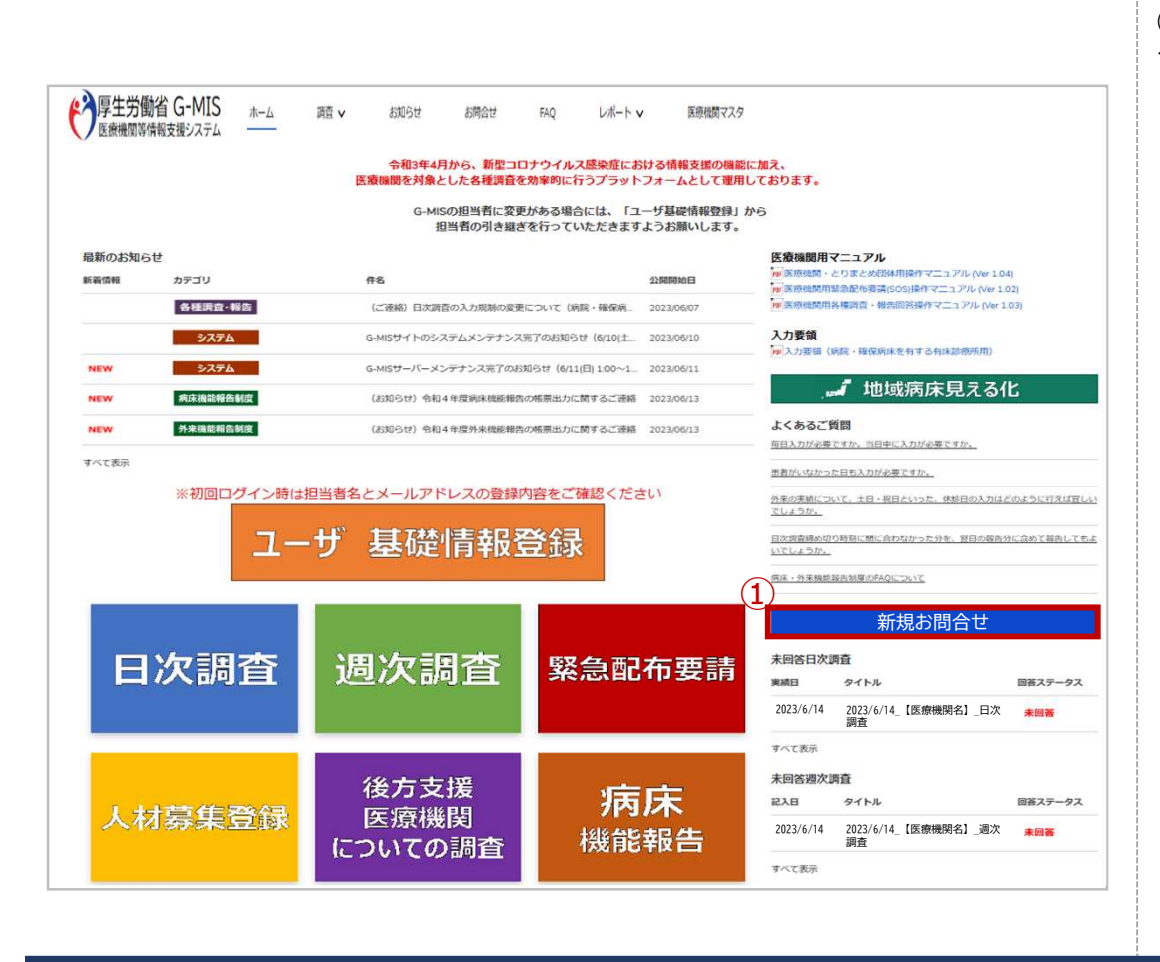

① ホーム画面から「新規お問合せ」をクリック すると、入力画面が表示されます。

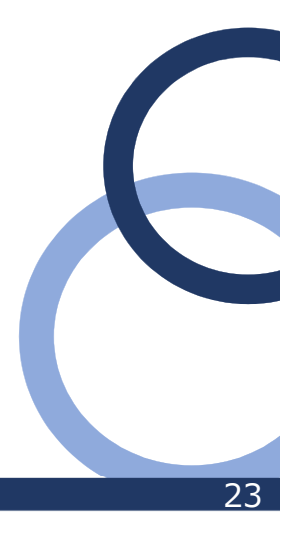

#### **4-2. お問合せ(新規)**

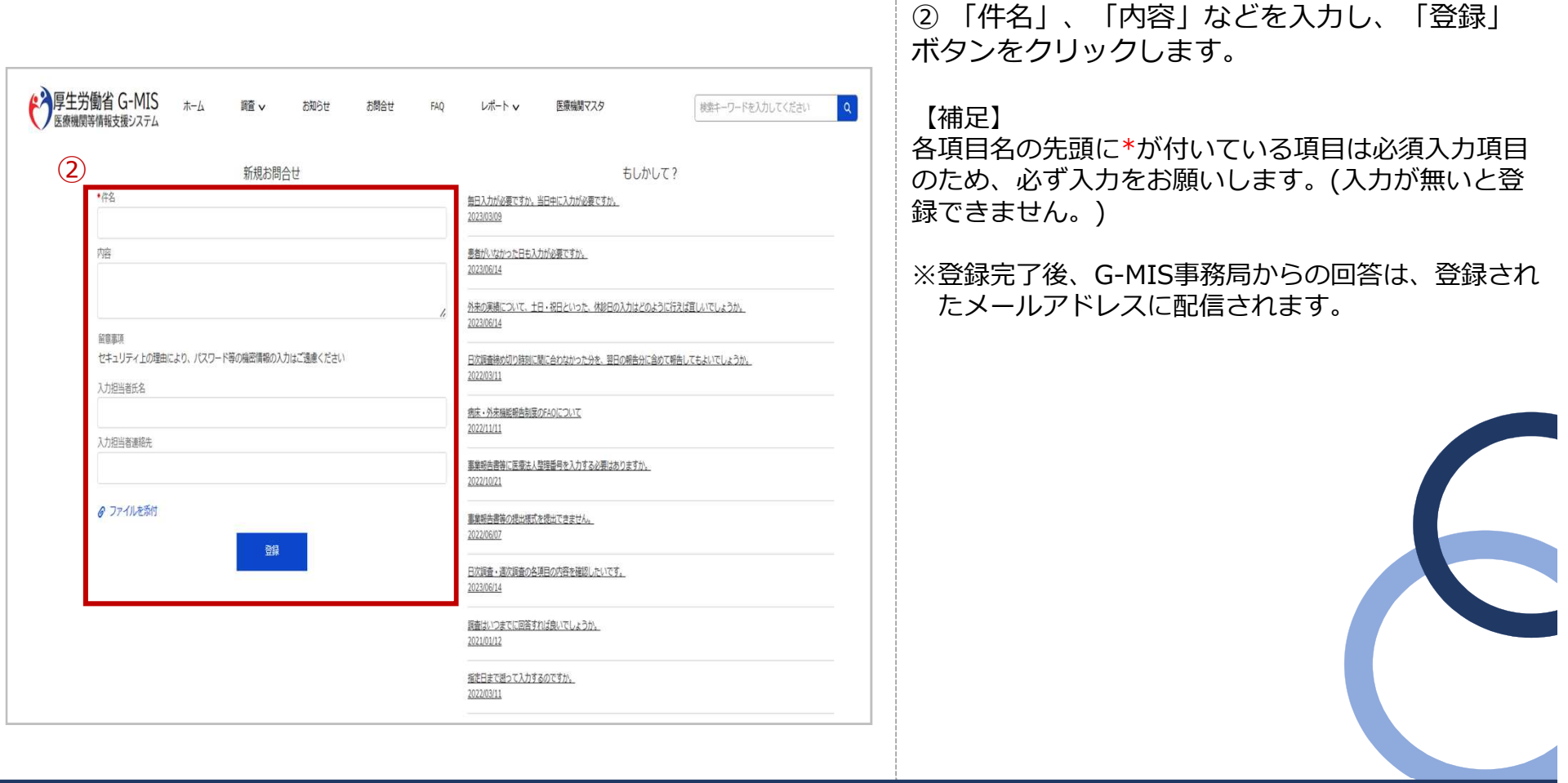

#### **4-3. お問合せ(参照)**

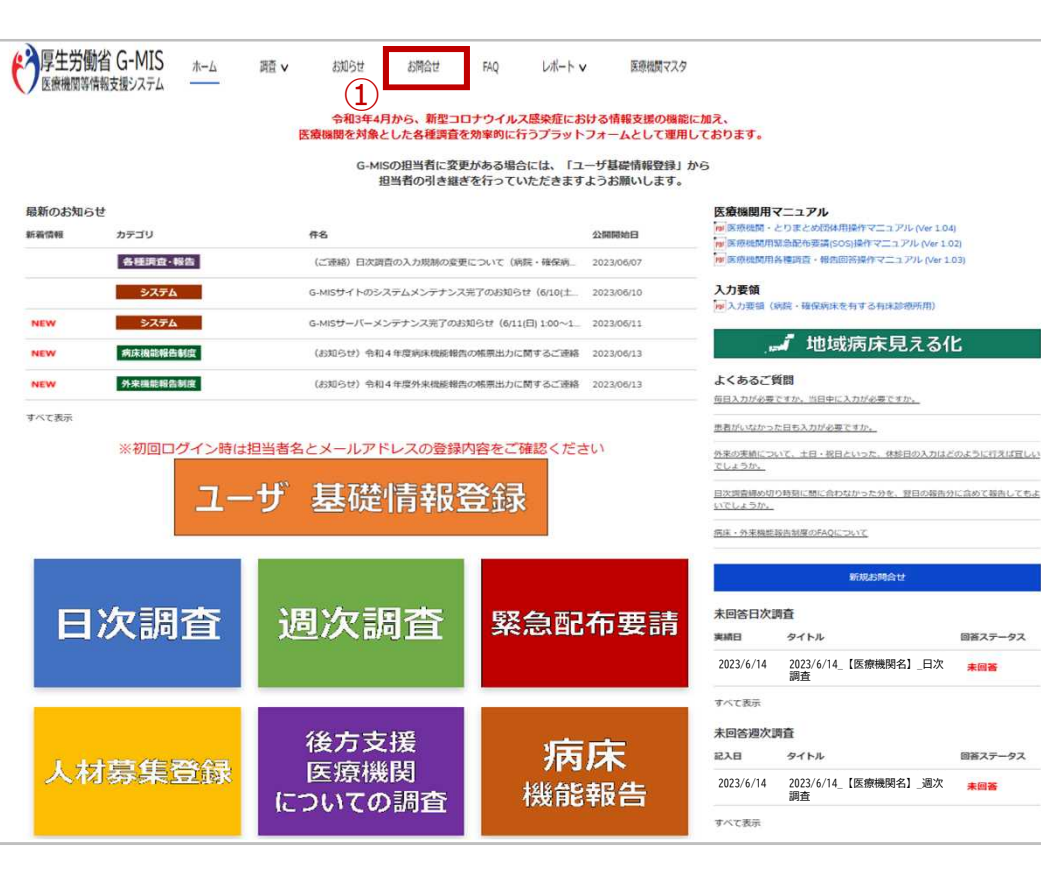

① ホーム画面から「お問合せ」タブをクリック すると、データ一覧画面が表示されます。

#### 【補足】

「お問合せ」タブが表示されていない場合、「その 他」タブをクリックし「お問合せ」を選択してくださ  $\mathcal{U}$ 

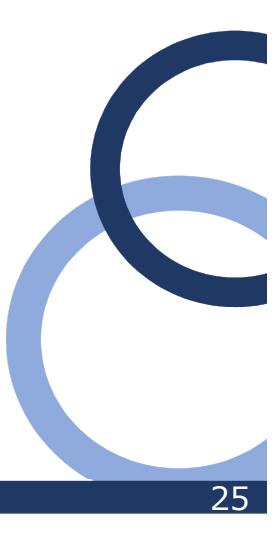

#### **4-3. お問合せ(参照)**

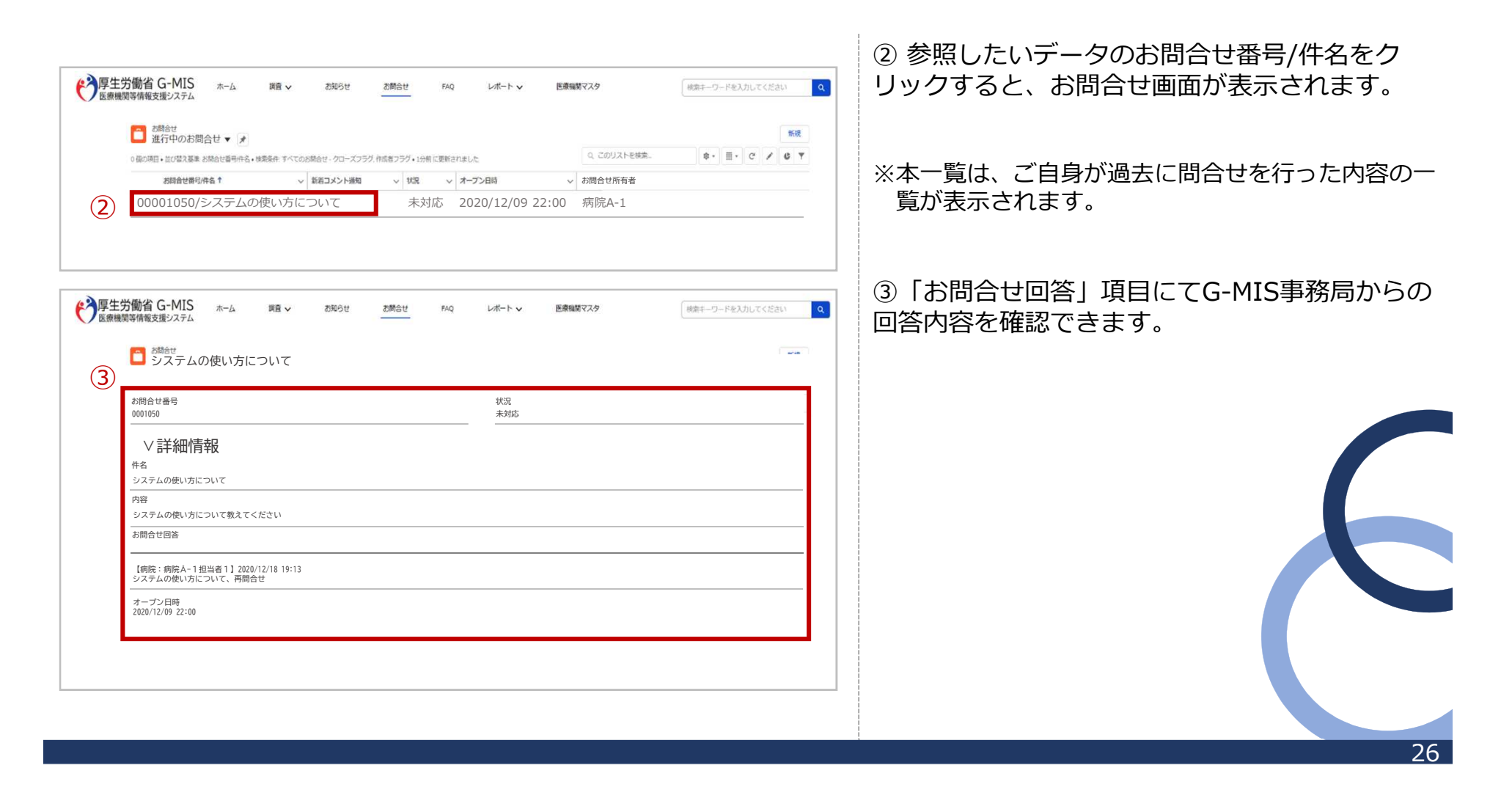

#### **4-4. 医療機関マスタ**

登録されている自身の医療機関の情報を確認する操作手順は、以下のとおりです。

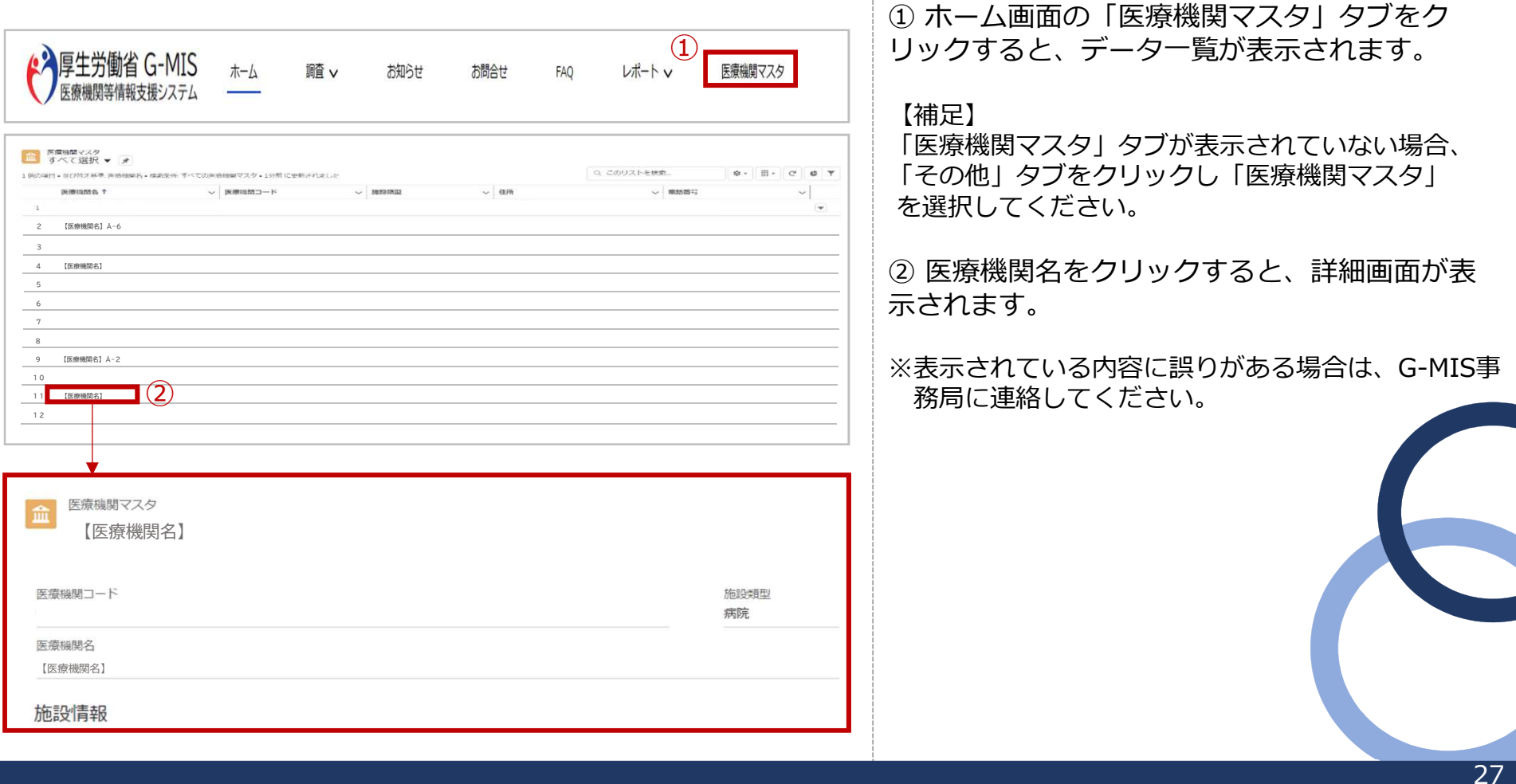

#### **4-5. お知らせ**

事務連絡など「お知らせ」情報の閲覧を行う操作手順は、以下のとおりです。

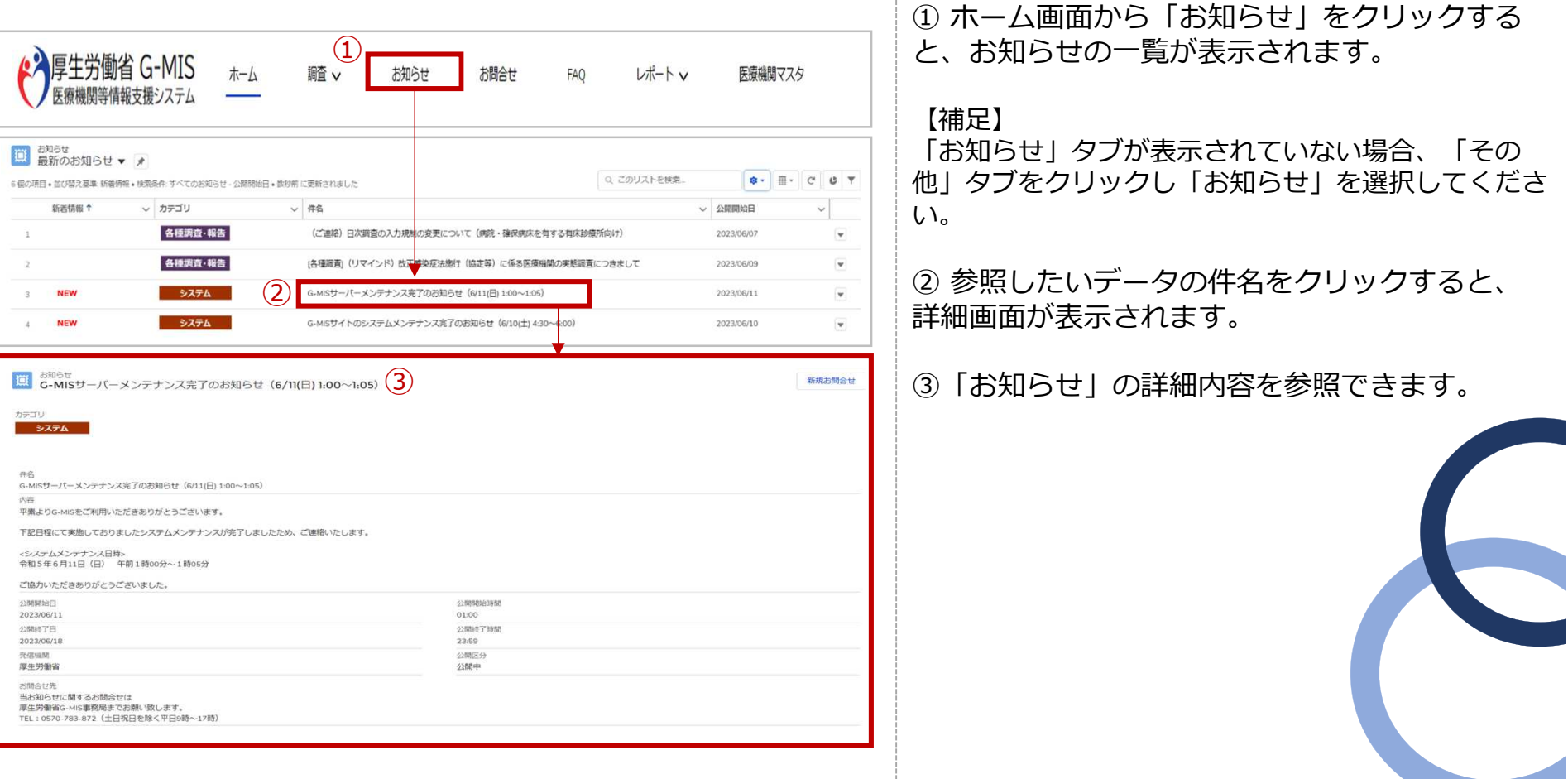

# **5. 動作環境**

#### **5-1. 動作環境**

#### ① パソコン

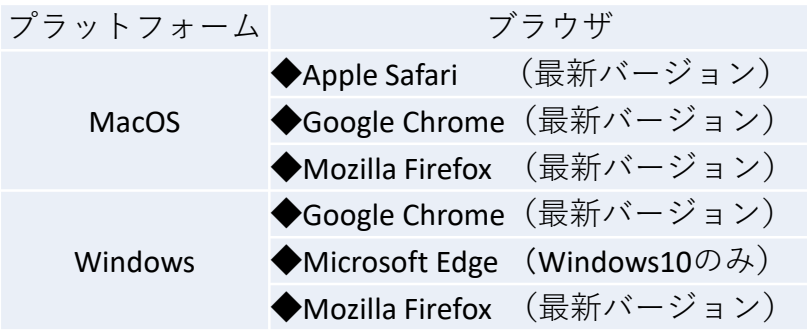

※セキュリティの問題によりMicrosoft Explorerは 使用できません。

② スマートフォン・タブレット

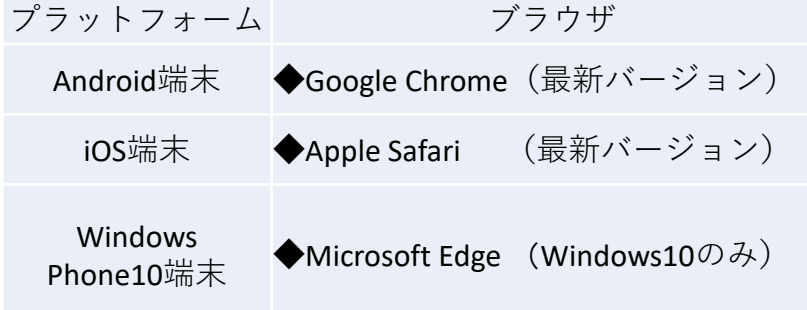

#### ③ ドメイン制限解除

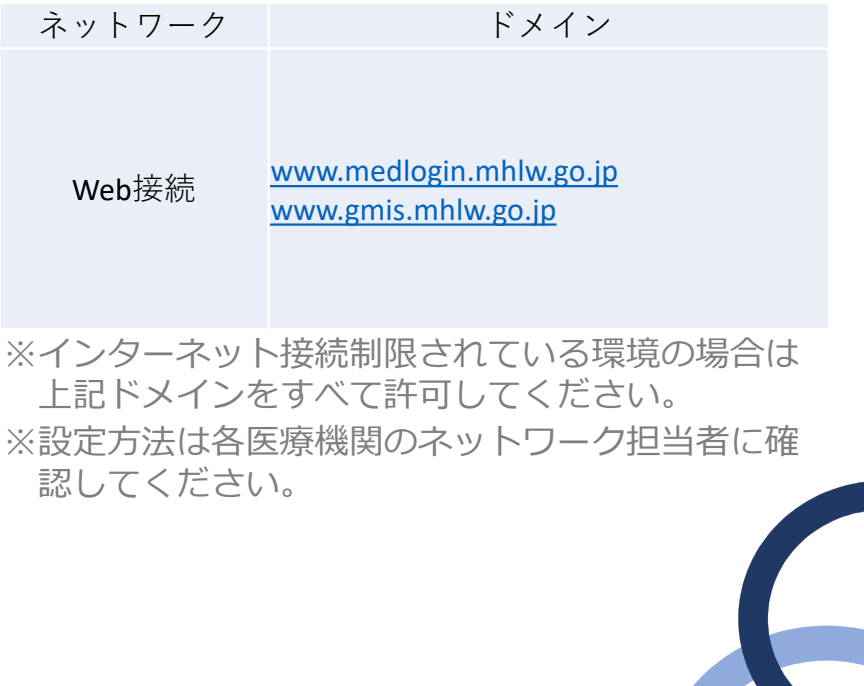

# **「日次調査」において特に重要な項目**

※実績日の23時59分の内容を翌13時までに入力してください。 ※下線の項目は、「地域病床見える化」で一覧に表示されます。

#### **1.新型コロナウイルス感染症疑い患者用外来の状況**

- (1)開設時間内における発熱患者等の数
- (2) 新型コロナウイルス検査実施 (検体採取) 総人数
- (3)自院で入院調整を行った件数

#### **2.新型コロナウイルス感染症患者の入退院状況**

#### (1)即応病床数

うち、重症患者用病床数

- (2)入院中の新型コロナウイルス感染症患者数(=①+②)
	- ① うち、確保病床に入院中の患者数
	- ② うち、確保病床以外に入院中の患者数
	- ③ うち、新規入院患者数
	- ④ うち、中等症Ⅰ(呼吸不全なし)の患者数
	- ⑤ うち、中等症Ⅱ(呼吸不全あり)の患者数
	- ⑥ うち、重症患者用病床に入院中の患者数(=⑦+⑧)
	- ⑦ うち、確保病床に入院中の重症患者数
	- ⑧ うち、確保病床以外に入院中の重症患者数
	- ⑨ うち、人工呼吸器(ECMOなし)管理中の患者数
	- ⑩ うち、ECMO挿管中の患者数
	- ⑪ うち、ICU入院中の患者数
- (3)新規退院
- (4)留意事項(入退院状況)
- (5)備考(入院中の新型コロナウイルス感染症患者数)
- (6)備考(他の医療機関や都道府県への連絡事項)

すべての医療機関が対象です。

※「日次調査」で、無床診療所に求められる回答 は、当該3項目のみです。

下線の項目以外は、「地域病床見える化」で 一覧には表示されませんが、他の医療機関が、 個別の医療機関を参照すると表示されます。

特記事項がなれば入力不要です。

# **「日次調査」において特に重要な項目**

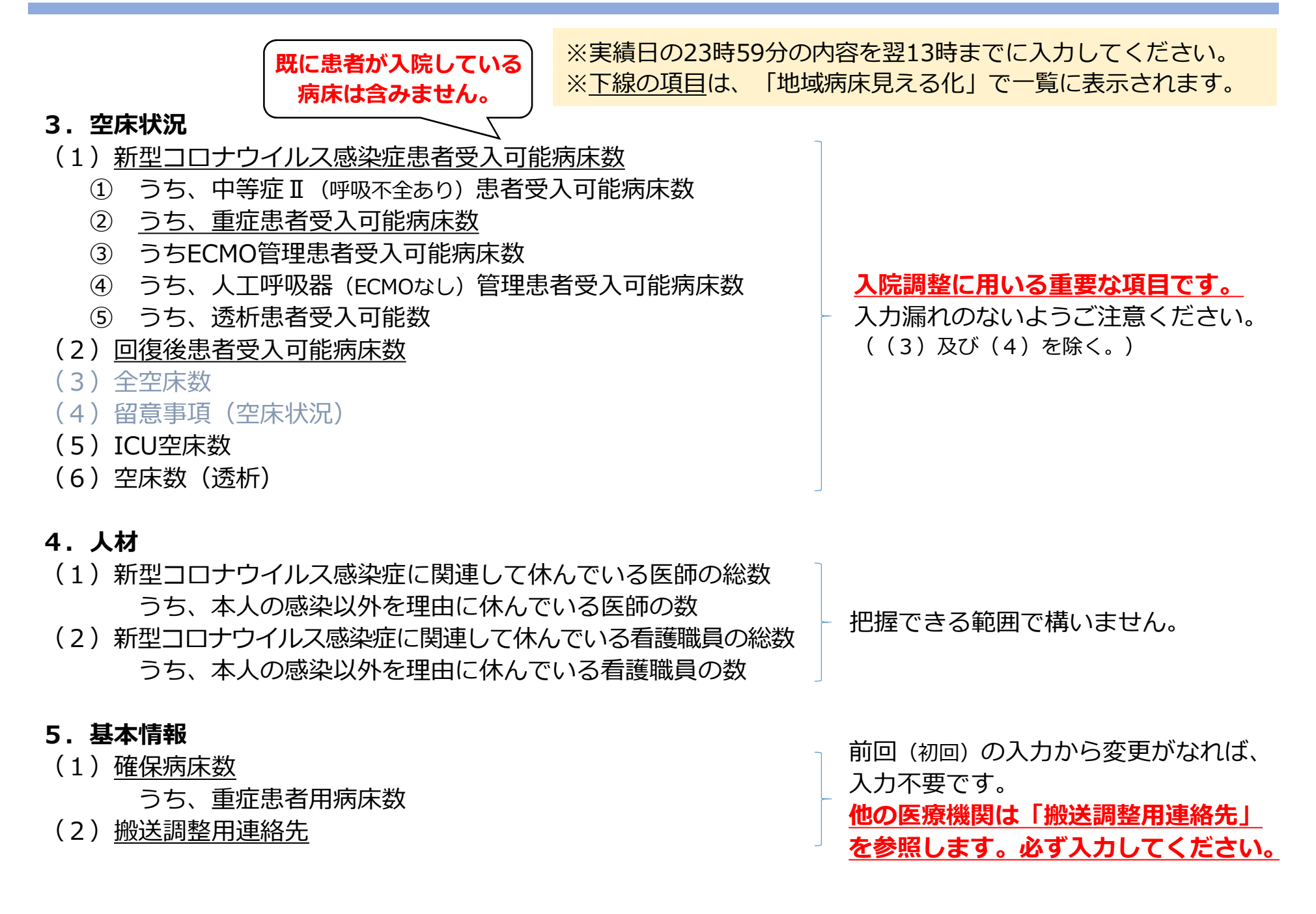